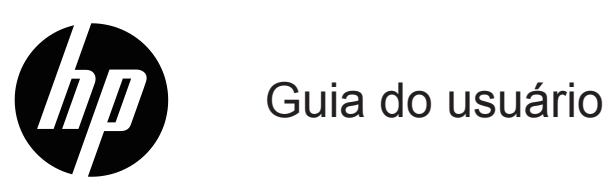

© Copyright 2019 HP Development Company, L.P.

HDMI, o logotipo HDMI e High-Definition Multimedia Interface são marcas comerciais ou marcas registradas da HDMI Licensing LLC.

Windows® é uma marca comercial ou marca registrada da Microsoft Corporation nos Estados Unidos e/ou em outros países.

As informações aqui contidas estão sujeitas a alteração sem aviso prévio. As únicas garantias para produtos e serviços HP são as estabelecidas nas declarações de garantia expressa que acompanham tais produtos e serviços. Nada aqui contido deve ser interpretado como constituindo uma garantia adicional. A HP não poderá ser responsabilizada por erros técnicos ou editoriais ou omissões aqui contidas.

#### **Aviso do produto**

Este guia descreve os recursos que são comuns à maioria dos modelos. Alguns recursos podem não estar disponíveis no seu produto. Para acessar o guia do usuário mais recentes, visite [http://www.hp.com/support,](http://www.hp.com/support) e siga as instruções para encontrar o seu produto. Em seguida, selecione **Guia do usuário**.

Primeira Edição: Maio de 2019

Número de peça do documento: L59594-201

# **Sobre este guia**

Este guia fornece especificações técnicas e informações sobre recursos do monitor, configuração do monitor e uso do software. Dependendo do modelo, o monitor pode não ter todos os recursos incluídos neste guia.

**AVISO!** Indica uma situação perigosa, que, se não evitada, **pode** resultar em lesão séria ou até mesmo morte.

**CUIDADO:** Indica uma situação de perigo que, se não evitada **pode** resultar lesões menores ou moderadas.

- **IMPORTANTE:** Indica informação considerada importante, mas não relacionados com os perigos (por exemplo, mensagens relacionadas a danos à propriedade). Alerta o usuário que o não cumprimento de um procedimento exatamente como descrito pode resultar em perda de dados ou danos ao hardware ou software. Também contém informações essenciais para explicar um conceito ou para completar uma tarefa.
- **OBSERVAÇÃO:** Contém informações adicionais para enfatizar ou suplementar pontos importantes do texto principal.
- **V DICA:** Fornece sugestões úteis para completar uma tarefa.

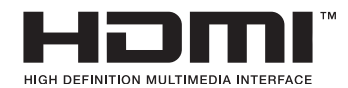

Este produto incorpora a tecnologia HDMI.

# **Índice**

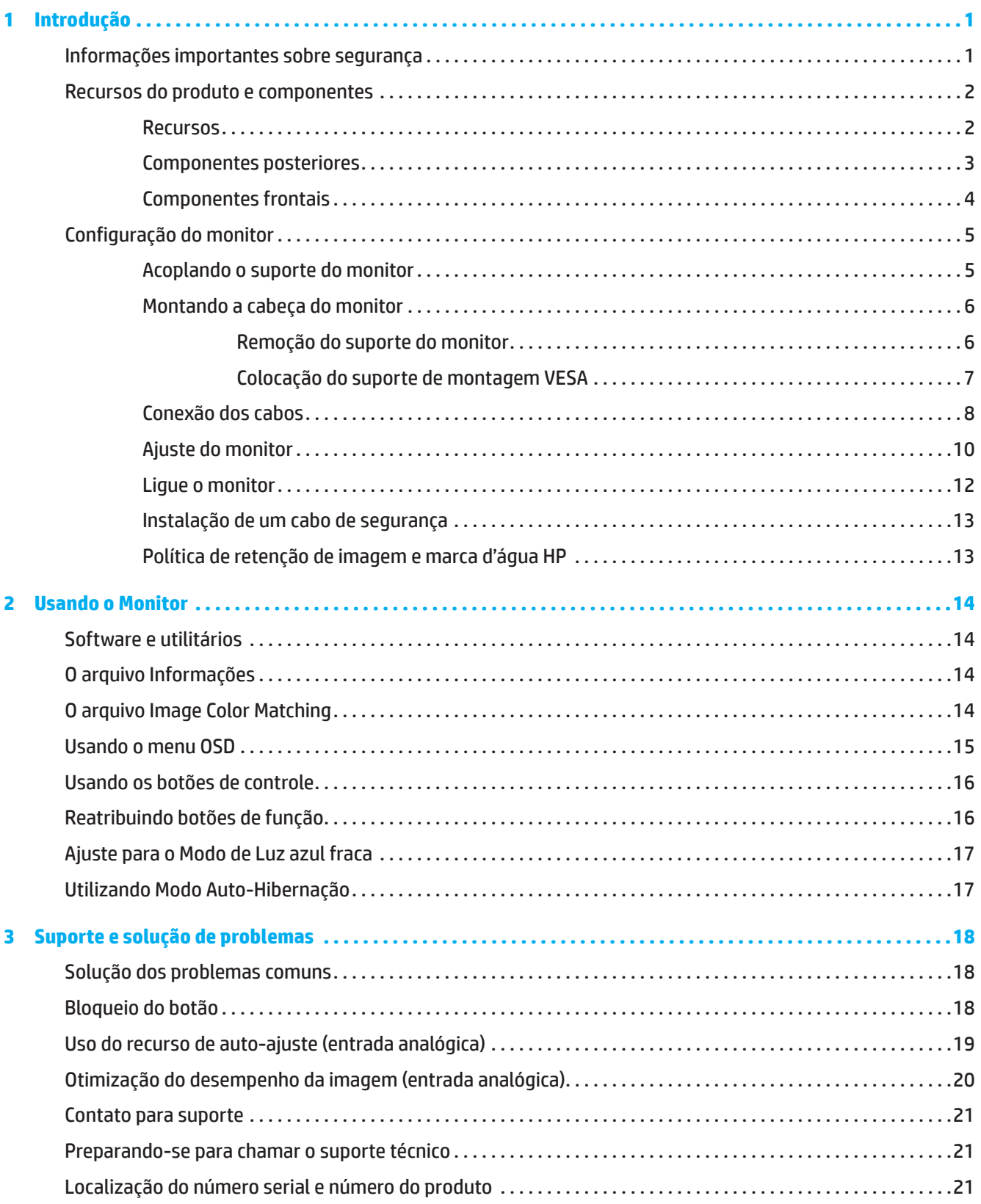

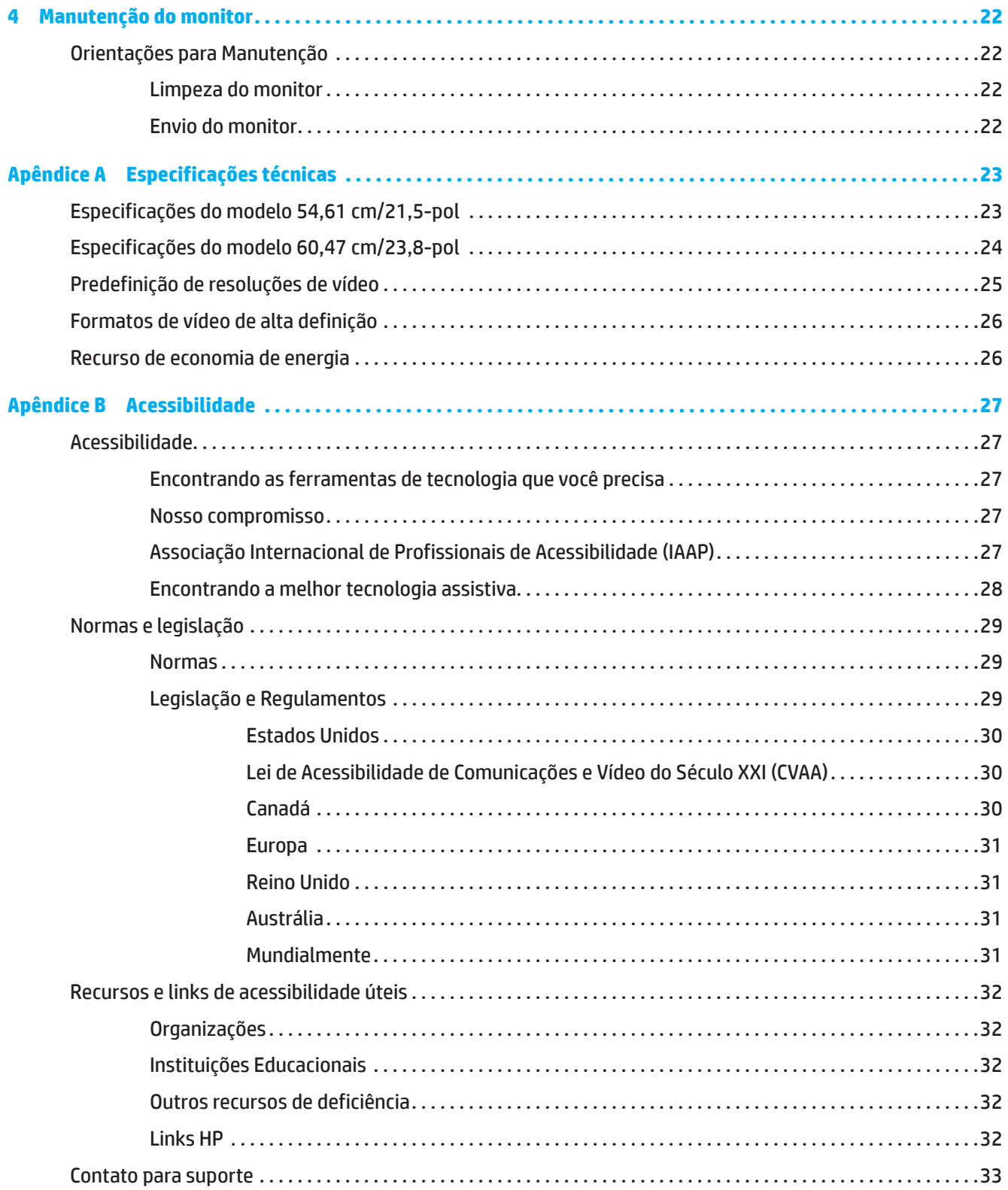

# <span id="page-5-0"></span>**1 Introdução**

### **Informações importantes sobre segurança**

Um adaptador CA e um cabo de alimentação CA podem estar incluídos no monitor. Se outro cabo for utilizado, utilize apenas uma fonte de alimentação e conexão adequadas para esse monitor. Para obter informações sobre o cabo de alimentação CA a utilizar com o monitor, consulte o *Product Notices (Avisos sobre o produto) fornecida*  no seu kit de documentação.

AVISO! Para reduzir o risco de choque elétrico ou danos ao equipamento:

- Conecte o cabo de alimentação em uma tomada AC que seja facilmente acessível em todos os momentos.
- Desligue a alimentação do produto desconectando o cabo de alimentação da tomada elétrica.
- Se o cabo de alimentação tem uma ficha de 3 pinos, ligar o cabo a uma tomada de terra (ligada à terra) de 3 pinos. Não desative o pino de aterramento do cabo de alimentação, é um importante recurso de segurança.
- Quando desconectar o cabo de alimentação da tomada CA, segure o cabo pelo plugue.

Para sua segurança, não coloque nada sobre os cabos os fios de alimentação. Cuidado deve ser tomado ao rotear todos os fios e cabos conectados ao monitor, de modo que eles não possam ser pisados, puxados, agarrados ou se tropece neles.

Para reduzir o risco de lesões graves, leia o *Guia de Segurança e Conforto* fornecido com o seu guia do usuário. Ele descreve a configuração adequada da estação de trabalho e postura apropriada, saúde e roupas de trabalho para os usuários do computador. O *Guia de Segurança e Conforto* também fornece informações de segurança elétricas e mecânicas importantes. Este *Guia de Segurança e Conforto* está localizado na Web em <http://www.hp.com/ergo>.

**IMPORTANTE:** Para a proteção do monitor, assim como o computador, conecte todos os cabos de alimentação do computador e seus dispositivos periféricos (como um monitor, impressora, scanner) a um dispositivo de proteção contra surtos, como um filtro de linha ou no-break (UPS). Nem todos os filtros de linha fornecem proteção contra surtos; os filtros de linha devem ser especificamente identificados como tendo essa capacidade. Use um filtros de linha cujo fabricante ofereça Política de Substituição por Danos assim você pode substituir o equipamento se a proteção falhar.

Use o móvel de tamanho e projeto adequados para suportar seu monitor.

**AVISO!** Monitores que estiverem colocados inadequadamente sobre penteadeiras, estantes de livros, prateleiras, mesas, alto-falantes, armários ou carrinhos podem cair e causar lesões.

**OBSERVAÇÃO:** Este produto é adequado para fins de entretenimento. Considere colocar o monitor em um ambiente com iluminação controlada para evitar interferência da luz ao redor e superfícies de brilho que podem causar reflexos indesejáveis na tela.

## <span id="page-6-0"></span>**Recursos do produto e componentes**

#### **Recursos**

Este produto é um monitor qualificado pelo AMD FreeSync, que permite que você aproveite os jogos de PC com um desempenho suave, responsivo e sem interrupções sempre que uma imagem muda na tela. A fonte externa conectada ao seu monitor deve ter o driver FreeSync instalado.

A tecnologia AMD FreeSync foi projetada para eliminar falhas e lacunas em jogos e vídeos bloqueando a taxa de atualização de um monitor para a taxa de quadros da placa gráfica. Verifique com o fabricante do seu componente ou sistema para recursos específicos.

**IZ IMPORTANTE:** Os monitores AMD Radeon Graphics e/ou compatíveis com a Séries AMD A com APU com Sincronização Adaptável DisplayPort/HDMI são necessários. Driver Crimson AMD 15.11 (ou mais recente) necessário para suportar o FreeSync via HDMI.

**OBSERVAÇÃO:** As taxas de atualização adaptáveis variam de acordo com a exibição. Mais informações estão disponíveis em www.amd.com/freesync.

Para ativar o FreeSync no monitor, pressione o botão Menu no monitor para abrir o menu de exibição na tela. Clique em **Image (Imagem)** e, em seguida, clique em **FreeSync™**.

Este guia descreve os recursos dos seguintes monitores:

- 54,61 cm (21,5 polegadas) na diagonal da área de imagem do tela com 1920 x 1080 resolução, além do suporte de tela cheia para resoluções inferiores; inclui Escala personalizada para o tamanho máximo de imagem, preservando a relação de aspecto original
- 60,47 cm (23,8 polegadas) na diagonal da área de imagem do tela com 1920 x 1080 resolução, além do suporte de tela cheia para resoluções inferiores; inclui Escala personalizada para o tamanho máximo de imagem, preservando a relação de aspecto original

Os monitores incluem os seguintes recursos:

- Painel antibrilho com luz de fundo de LED
- Amplo ângulo de visualização para permitir a visualização de uma posição de pé ou sentada ou quando em movimento de lado a lado
- Capacidade de inclinação
- Capacidade do pivô para girar a cabeça do monitor de modo paisagem para retrato (Modelos Selecionados)
- Capacidade de ajuste de rotação e altura (Modelos Selecionados)
- Entrada de vídeo VGA (Modelos Selecionados)
- Suporte removível para soluções de montagem da cabela do monitor flexível
- Entrada de vídeo DisplayPort (Modelos Selecionados)
- Entrada de vídeo High-Definition Multimedia Interface (HDMI)
- Fone de ouvido de áudio/saída de linha variável (modelos selecionados)
- Capacidade Plug and Play se suportada pelo seu sistema operacional.
- Provisão do encaixe do cabo de segurança na parte posterior do monitor para o cabo de segurança opcional
- Ajustes de instruções na tela (OSD) em diversos idiomas para facilidade de configuração e otimização da tela
- Proteção High-Bandwidth Digital Content Protection (HDCP) de cópia em todas as entradas digitais
- Recurso de economia de Energia para alcançar os requisitos para um consumo de energia reduzido

**OBSERVAÇÃO:** Para informações sobre regulamentação e segurança, consulte os *Avisos do produto* fornecidos no seu kit de documentação. Para acessar o guia do usuário mais recentes, visite [http://www.hp.com/support,](http://www.hp.com/support) e siga as instruções para encontrar o seu produto. Em seguida, selecione **Guia do usuário**.

# <span id="page-7-0"></span>**Componentes posteriores**

**OBSERVAÇÃO:** Dependendo do seu modelo de monitor, os componentes traseiros serão diferente.

# **Modelo 54,61 cm/21,5-pol**

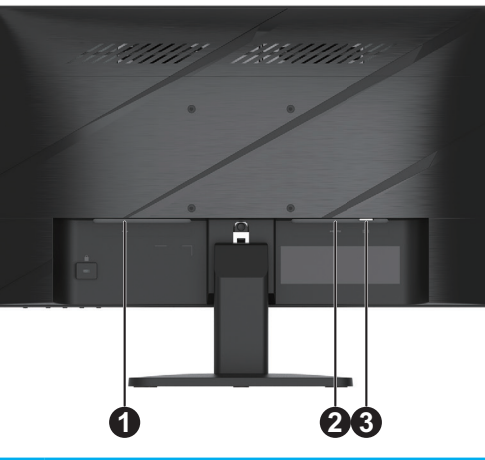

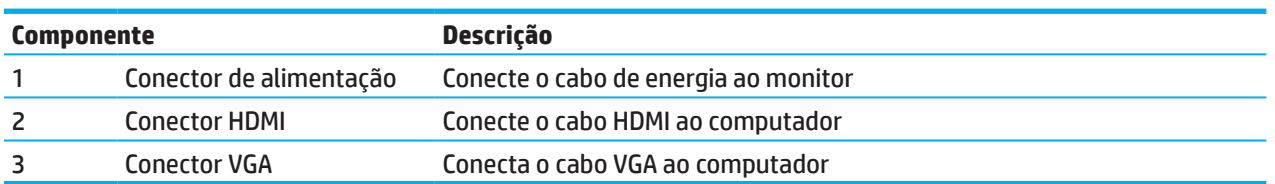

### **Modelo 60,47 cm/23,8–pol**

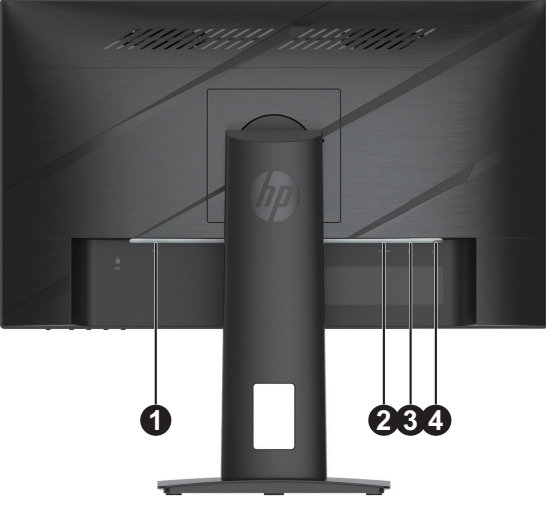

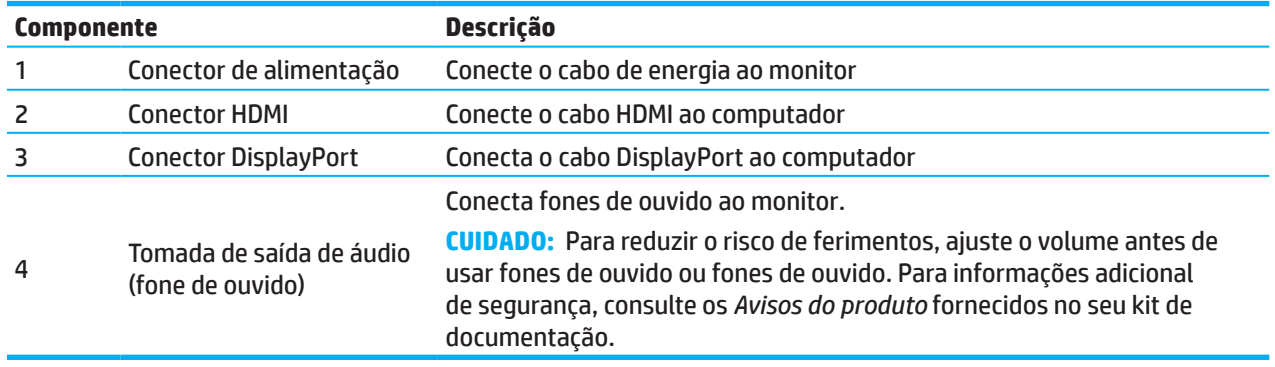

# <span id="page-8-0"></span>**Componentes frontais**

**OBSERVAÇÃO:** Dependendo do seu modelo de monitor, a localização dos controles do painel frontal será diferente.

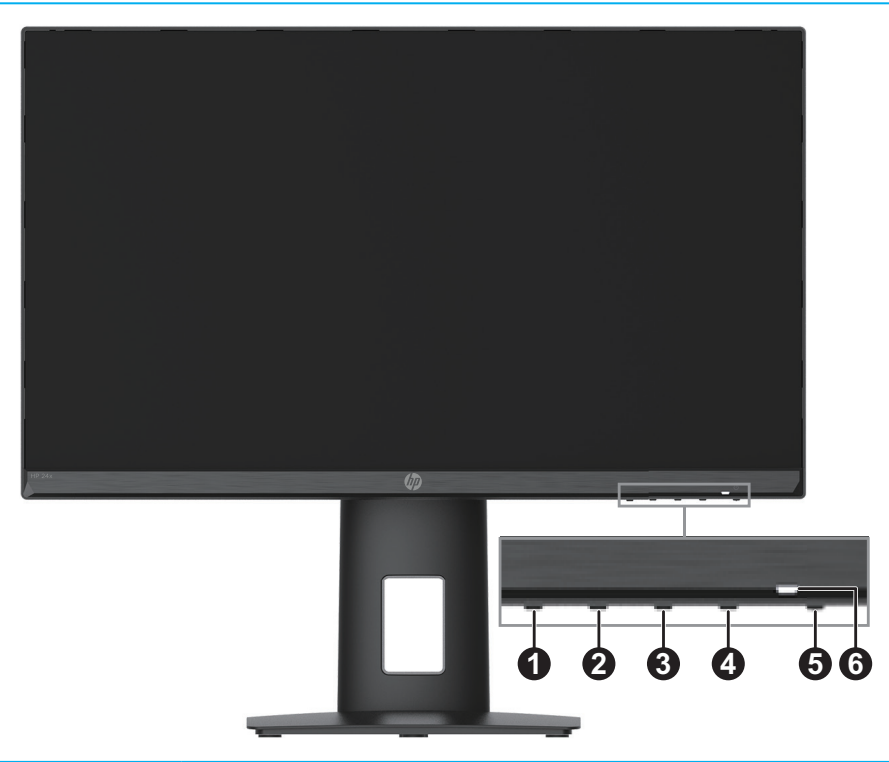

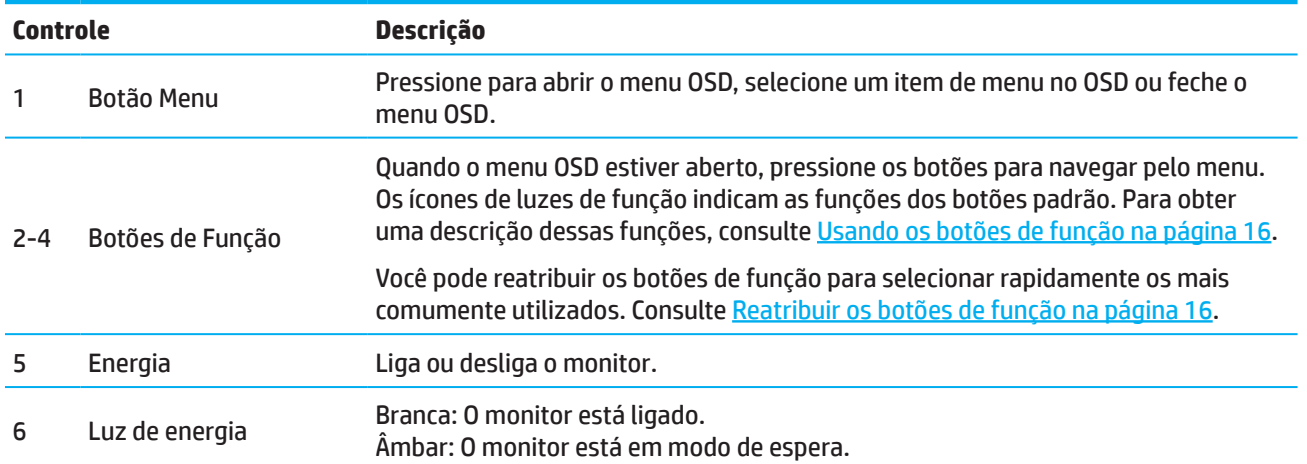

# <span id="page-9-0"></span>**Configuração do monitor**

### **Acoplando o suporte do monitor**

- **AVISO!** Para reduzir o risco de lesões graves, leia o *Guia de Segurança e Conforto*. Ele descreve a configuração adequada da estação de trabalho e postura apropriada, saúde e roupas de trabalho para os usuários do computador. O *Guia de Segurança e Conforto* também fornece informações de segurança elétricas e mecânicas importantes. Este *Guia de Segurança e Conforto* está localizado na Web em http://www.hp.com/ergo.
- **IMPORTANTE:** Para evitar danos ao monitor, não toque na superfície do painel LCD. A pressão no painel pode causar uma não uniformidade da cor ou desorientação dos cristais líquidos. Se isto ocorrer, a tela não recuperará sua condição normal.
- **IMPORTANTE:** Para evitar que a tela seja arranhada, desfigurada ou quebrada e evite danos aos botões de controle, posicione o monitor voltado para baixo em uma superfície plana coberta com uma espuma protetora ou um pano não abrasivo.

### **Modelo 54,61 cm/21,5-pol**

- 1. Posicione a cabeça do monitor voltada para baixo sobre uma folha de proteção feita de espuma ou superfície plana coberta por um pano limpo, seco.
- 2. Insira o elevador do suporte(1) e base (2) no monitor, como mostrado acima.

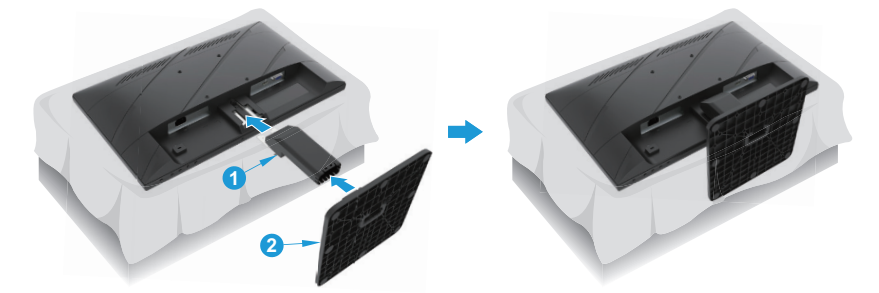

### **Modelo 60,47 cm/23,8–pol**

O monitor usa o HP Quick Release 2 para facilitar a montagem do monitor. Para montar o painel no suporte:

- 1. Posicione a cabeça do monitor voltada para baixo sobre uma folha de proteção feita de espuma ou superfície plana coberta por um pano limpo, seco.
- 2. Descompacte a base, com uma mão segure o monitor, com a outra mão gire o suporte (1).
- 3. Insira a base (2) no apoio.
- 4. Gire o parafuso no sentido horário (3) para anexar a base para o monitor.

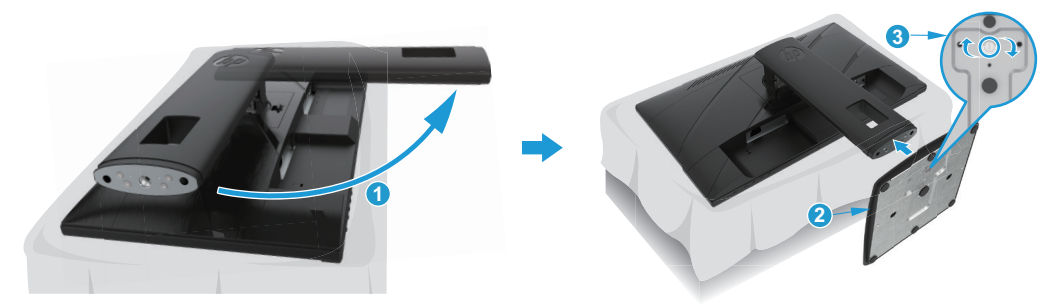

### <span id="page-10-0"></span>**Montando a cabeça do monitor**

A cabeça do monitor pode ser preso em uma parede, em um braço oscilante ou outra fixação de montagem.

- **IMPORTANTE:** Este monitor suporta o padrão da indústria VESA de 100 mm para orifícios de fixação. Para anexar uma solução de montagem de terceiros para o monitor, use quatro parafusos de 4 mm, de passo de 0,7 e de 10 mm. Parafusos mais longos podem danificar o monitor. É importante verificar se a solução de montagem do fabricante é compatível com o padrão VESA e está classificado para suportar o peso do monitor. Para um melhor desempenho, utilizar os cabos de alimentação e de vídeo fornecidos com o monitor.
- **OBSERVAÇÃO:** Este aparelho destina-se a ser suportado por uma braçadeira de montagem em parede UL ou CSA listada.

#### **Remoção do suporte do monitor**

Você pode remover a cabeça do monitor do suporte para instalá-lo em uma parede, um braço oscilante ou outra fixação de montagem.

**IMPORTANTE:** Antes de começar a desmontar o monitor, certifique-se que o monitor esteja desligado e todos os cabos desconectados.

#### **Modelo 54,61 cm/21,5-pol**

- 1. Desconecte e remova todos os cabos do monitor.
- 2. Posicione a cabeça do monitor voltada para baixo sobre uma folha de proteção feita de espuma ou superfície plana coberta por um pano limpo, seco.
- 3. Pressione o botão de liberação (1) e puxe o suporte (2) para fora do monitor.

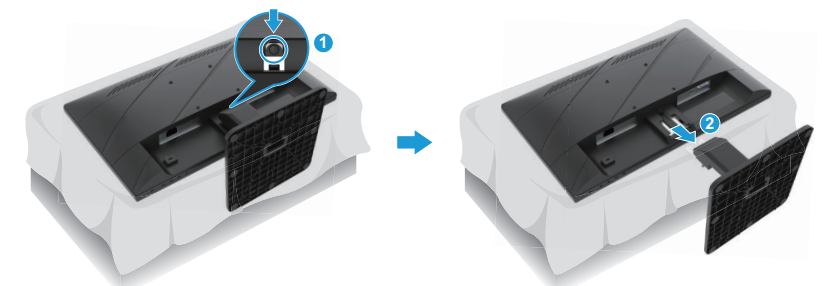

#### **Modelo 60,47 cm/23,8–pol**

- 1. Desconecte e remova todos os cabos do monitor.
- 2. Posicione a cabeça do monitor voltada para baixo sobre uma folha de proteção feita de espuma ou superfície plana coberta por um pano limpo, seco.
- 3. Levante a trava perto do centro inferior da placa de montagem do suporte (1).
- 4. Balance a parte inferior do suporte até que a placa de montagem limpe o recesso no painel (2).
- 5. Deslize o suporte para fora do recesso (3).

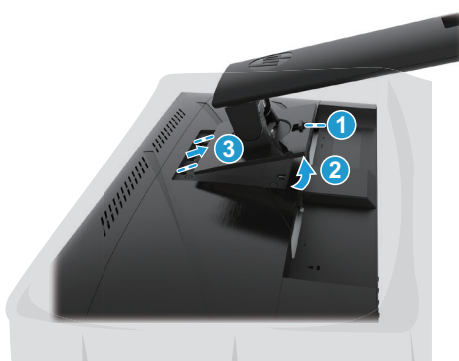

### <span id="page-11-0"></span>**Colocação do suporte de montagem VESA**

#### **Modelo 54,61 cm/21,5-pol**

Instale o monitor na parede ou no braço articulado de sua escolha usando os quatro parafusos.

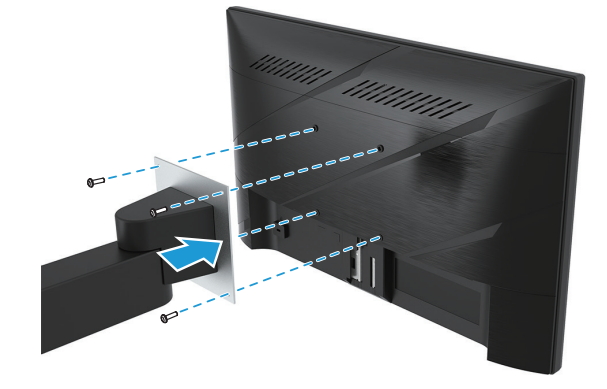

#### **Modelo 60,47 cm/23,8–pol**

Instale o monitor na parede ou braço articulado de sua escolha usando os quatro parafusos que foram removidos dos orifícios VESA na parte traseira da cabeça do monitor.

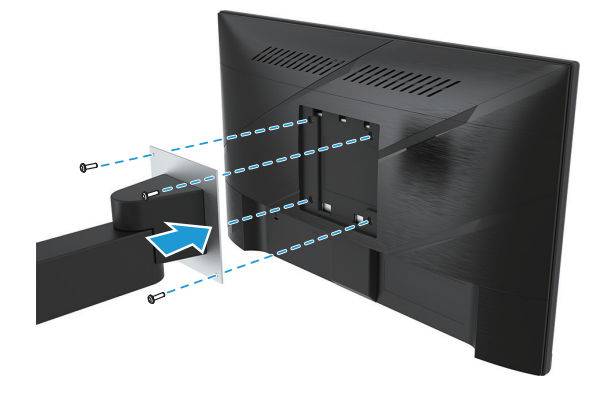

**IMPORTANTE:** Se essas instruções não se aplicarem ao seu dispositivo, siga as instruções do fabricante do dispositivo de montagem ao montar o monitor em uma parede ou braço oscilante.

### <span id="page-12-0"></span>**Conexão dos cabos**

- *S* **OBSERVAÇÃO:** Dependendo do modelo, o monitor pode suportar entradas VGA, HDMI ou DisplayPort. O modo de vídeo é determinado pelo cabo de vídeo usado. O monitor irá determinar automaticamente quais entradas possuem sinais de vídeo válidos. Para selecionar uma entrada, pressione o botão Menu para acessar o menu OSD e selecione **Input (Entrada)**.
- **OBSERVAÇÃO:** Os navios do monitor com SELECT cabos. Nem todos os cabos apresentados nesta secção são fornecidos com o monitor.
	- 1. Coloque o monitor em um local adequado e bem ventilado perto do computador.
	- 2. Antes de ligar os cabos, passe os cabos através do orifício de roteamento de cabo no centro do stand. (Modelos Selecionados)

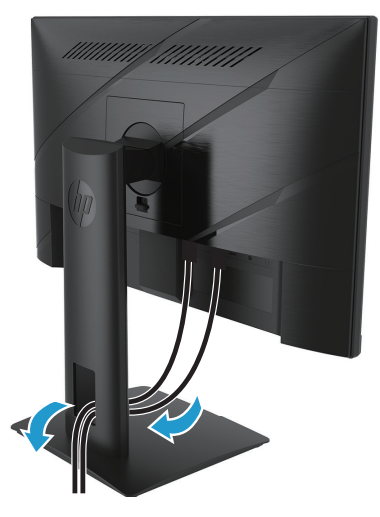

- 3. Conecte um cabo de vídeo.
- Conecte uma extremidade do cabo VGA ao conector VGA na parte de trás do computador, e a outra extremidade ao conector VGA no monitor. (Modelos Selecionados)

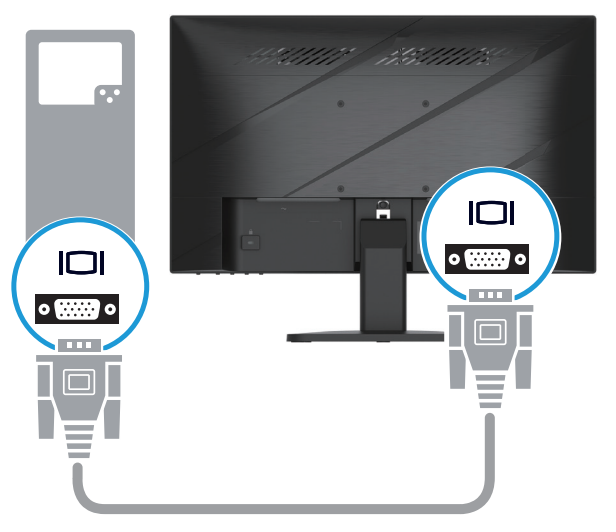

• Conecte uma extremidade do cabo HDMI ao conector HDMI na parte de trás do computador, e a outra extremidade ao conector HDMI no monitor.

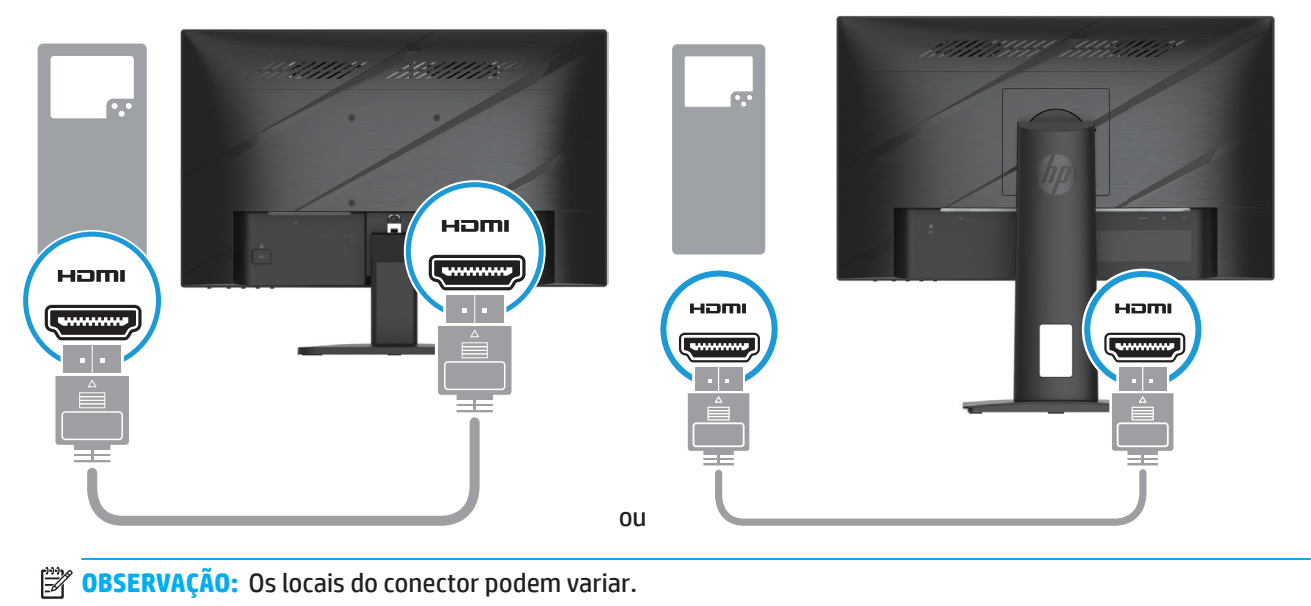

• Conecte uma extremidade de um cabo DisplayPort ao conector DisplayPort na parte traseira do monitor e a outra extremidade a um conector DisplayPort no dispositivo fonte. (Modelos Selecionados)

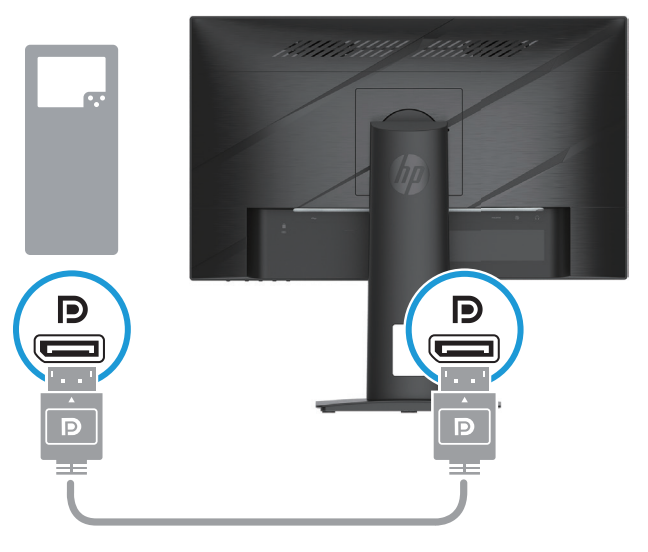

**OBSERVAÇÃO:** Quando o sistema é ativado a partir do estado de suspensão, o monitor procura automaticamente um sinal de vídeo de entrada ativo.

<span id="page-14-0"></span>4. Conecte a extremidade arredondada do cabo da fonte de alimentação ao monitor (1) e, em seguida, conecte uma extremidade do cabo de alimentação à fonte de alimentação (2) e a outra extremidade a uma tomada CA aterrada (3).

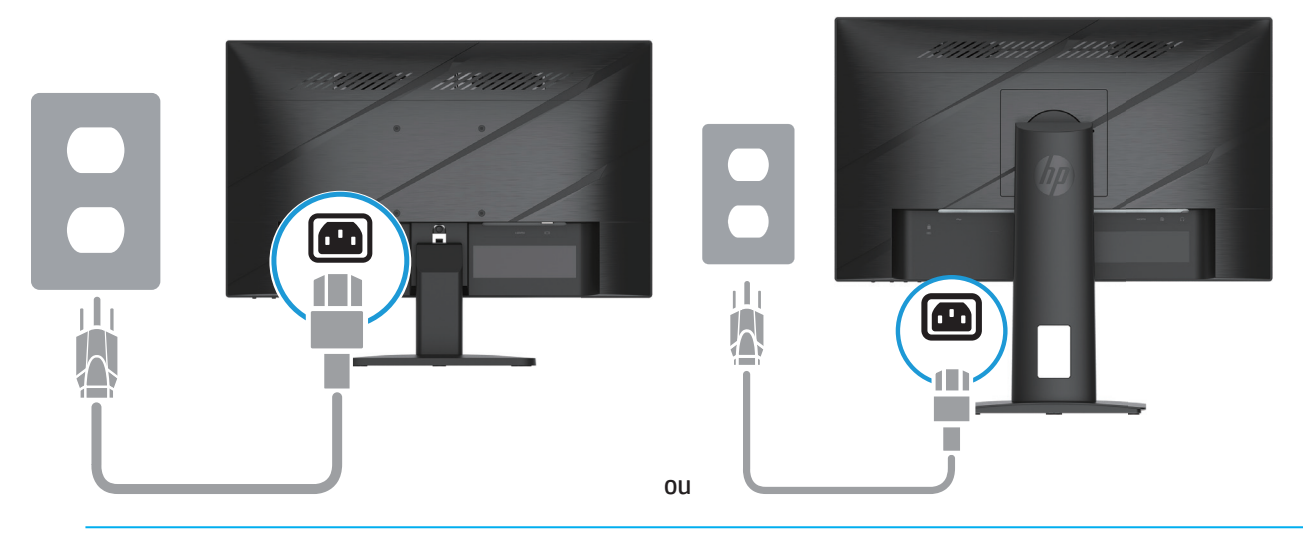

AVISO! Para reduzir o risco de choque elétrico ou danos ao equipamento:

Não desative o plugue de aterramento do cabo de alimentação. A tomada de aterramento é um importante recurso de segurança.

Ligue o cabo de alimentação em uma tomada CA aterrada (com ligação à terra) que é facilmente acessível sempre.

Desconecte a alimentação do equipamento, desligando o cabo de alimentação da tomada CA.

Para sua segurança, não coloque nada sobre os cabos os fios de alimentação. Arrume-os de forma que ninguém possa acidentalmente pisar ou tropeçar neles. Não puxe um cabo ou fio. Quando desconectar o cabo de alimentação da tomada CA, segure o cabo pelo plugue.

**EX OBSERVAÇÃO:** Os locais do conector podem variar.

### **Ajuste do monitor**

- **AVISO!** Para reduzir o risco de lesões graves, leia o *Guia de Segurança e Conforto*. Ele descreve a configuração adequada da estação de trabalho e postura apropriada, saúde e roupas de trabalho para os usuários do computador. O *Guia de Segurança e Conforto* também fornece informações de segurança elétricas e mecânicas importantes. Este *Guia de Segurança e Conforto* está localizado na Web em http://www.hp.com/ergo.
	- 1. Incline a cabeça do monitor para a frente ou para trás para configurá-lo para um nível ocular confortável.

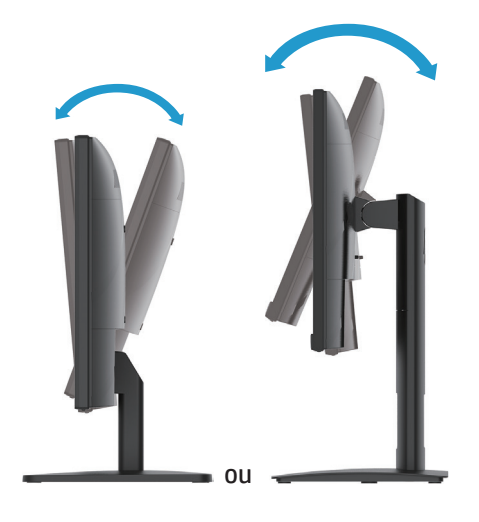

2. Ajuste a altura da cabeça do monitor para uma posição confortável para sua estação de trabalho individual. A borda do aro superior da cabela do monitor não deve exceder uma altura que é paralela à altura dos seus olhos. Um monitor que é posicionado reclinada e baixa pode ser mais confortável para os usuários com lentes corretivas. O monitor deve ser reposicionado como você ajustar sua postura de trabalho ao longo do dia de trabalho. (Modelos Selecionados)

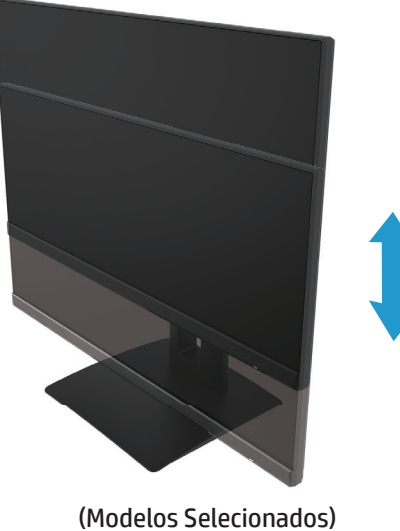

3. Incline o monitor para a esquerda ou direita para o melhor ângulo de visão.

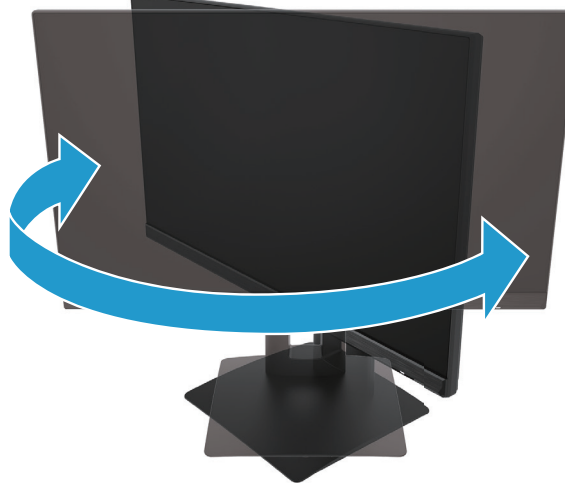

(Modelos Selecionados)

- 4. Você pode girar o monitor da paisagem para orientação de visualização retrato para se adaptar à sua aplicação.
	- a. ajustar o monitor para a posição de altura total e incline o monitor de volta à posição de inclinação total (1).
	- b. Rode o monitor no 90° sentido horário da paisagem para orientação retrato (2).
- **IX IMPORTANTE:** Se o monitor não estiver em toda a altura e posição de inclinação total quando articulado, o canto inferior direito do monitor irá entrar em contato com a base e potencialmente causar danos a este.

<span id="page-16-0"></span>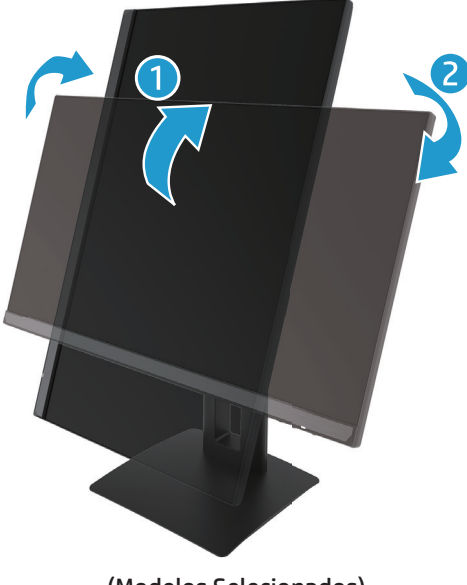

(Modelos Selecionados)

**OBSERVAÇÃO:** Use as configurações do monitor do sistema operacional para girar a imagem na tela do retrato para a paisagem. Para girar o OSD de retrato para paisagem, abra o menu OSD, selecione **Image Adjustment (Ajuste da imagem)**, selecione **On-Screen Menu Rotation (Rotação do menu de tela)** e selecione **Portrait (Retrato)**.

### **Ligue o monitor**

- 1. Pressione o botão Liga/desliga no computador para ligá-lo.
- 2. Pressione o botão Liga/desliga na parte inferior do monitor para ligá-lo.

Quando a energia está ligada, o indicador LED de energia fica branco; quando no modo Hibernar, o indicador LED de energia fica âmbar.

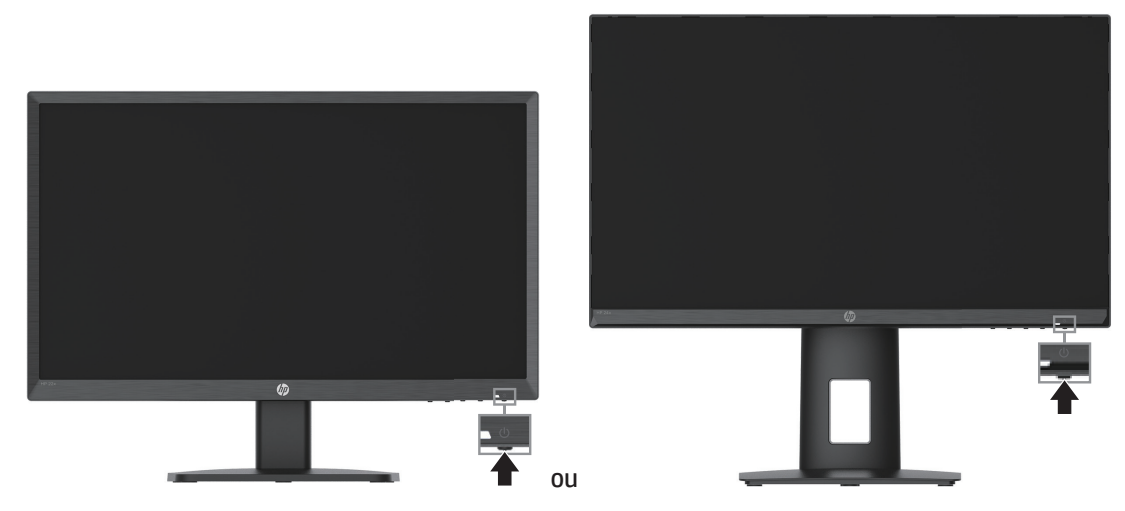

Quando o monitor é ligado pela primeira vez, uma mensagem de status do monitor é exibida por cinco segundos. A mensagem mostra qual é a entrada do sinal ativo atual, o status da definição de origem de auto-comutação (Ligado ou Desligado; definição padrão está Ligada), a resolução da tela predefinida atual e a resolução de tela predefinida recomendada.

O monitor digitaliza automaticamente as entradas de sinal para uma entrada ativa e usa esta entrada para a tela.

- <span id="page-17-0"></span>**IMPORTANTE:** Pode ocorrer danos de imagem com efeito burn-in nos monitores que exibem a mesma imagem estática na tela por 12 ou mais horas. Para evitar danos de retenção de imagem, você deve sempre ativar um aplicativo protetor de tela ou desligar o monitor quando não estiver em uso por um período prolongado de tempo. A retenção de imagem é uma condição que pode ocorrer em todas as telas LCD. Uma "imagem retida" no monitor não é coberta pela garantia HP.
- **OBSERVAÇÃO:** Se a pressão do botão liga-desliga não tiver efeito, o recurso de Bloqueio do Botão Liga-Desliga pode ser habilitado. Para desabilitar este recurso, pressione e mantenha pressionado o botão liga-desliga do monitor por 10 segundos.
- **OBSERVAÇÃO:** Você pode desabilitar a luz de liga-desliga no menu OSD. Pressione o botão Menu para abrir o OSD e, em seguida, selecione **Power (Energia)**, selecione **Power LED (LED de energia)** e, em seguida, selecione **Off (Desligado)**.

### **Instalação de um cabo de segurança**

Você pode proteger o monitor em um objeto fixo com uma trava de cabo opcional disponível da HP.

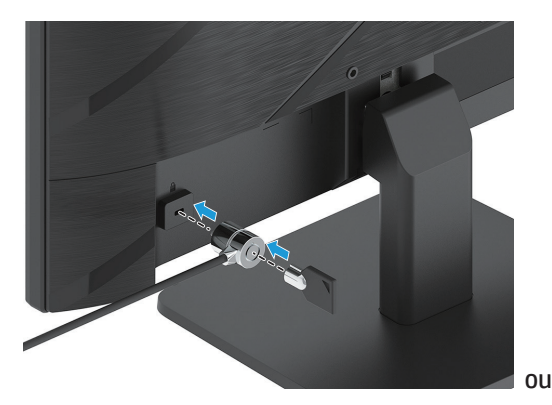

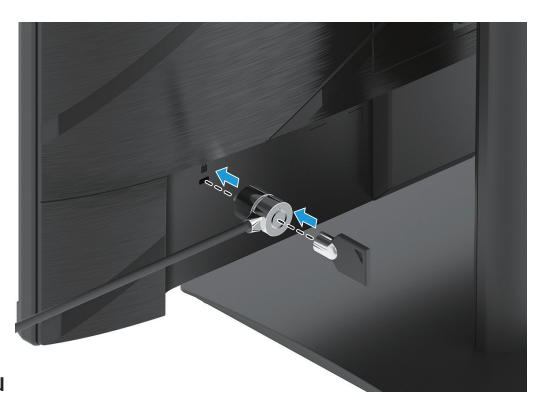

### **Política de retenção de imagem e marca d'água HP**

Os modelos de monitor IPS são projetados com tecnologia de visualização IPS (In-Plane Switching) que fornece ângulos de visualização ultra-amplos e qualidade de imagem avançada. Os monitores IPS estão disponíveis para uma grande variedade de aplicações de qualidade de imagem avançada. Esta tecnologia do painel, entretanto, não é adequada para aplicações que exibem imagens fixas ou estacionárias, estáticas por longos períodos de tempo sem o uso de protetores de tela. Esses tipos de aplicativos podem incluir vigilância de câmeras, videogames, logotipos de marketing e modelos. Imagens estáticas podem causar danos de retenção de imagem que podem parecer manchas ou marcas d'água na tela do monitor.

Os danos de retenção de imagem em monitores que estão em uso 24 horas por dia não são cobertos pela garantia da HP. Para evitar danos a retenção de imagem, sempre desligar o monitor quando não estiver em uso ou usar a configuração de gerenciamento de energia, se suportada pelo seu sistema, para desligar o monitor quando o sistema estiver ocioso.

# <span id="page-18-0"></span>**2 Usando o Monitor**

# **Software e utilitários**

Você pode baixar e instalar os seguintes arquivos em http://www.hp.com/support:

- Arquivo INF (Informação)
- Arquivos ICM (Image Color Matching)
- HP Display Assistant: Ajusta as configurações do monitor e permite recursos de prevenção contra roubo

Para baixar os arquivos:

- 1. Vá para http://www.hp.com/support.
- 2. Selecione **Software e Drivers**.
- 3. Selecione seu tipo de produto.
- 4. Digite seu modelo de monitor HP no campo de pesquisa e siga as instruções na tela.

# **O arquivo Informações**

O arquivo INF define os recursos do monitor usado pelos sistemas operacionais Windows® para garantir a compatibilidade do monitor com o adaptador gráfico do computador.

Este monitor é compatível com Windows Plug and Play - e o monitor irá operar corretamente sem a instalação do arquivo INF. A compatibilidade do Monitor Plug and Play exige que a placa gráfica do computador seja conforme com VESA DDC2- e que o monitor se conecte diretamente à placa gráfica. Plug and Play não opere em conectores tipo BNC separados ou com buffers/caixas de distribuição.

# **O arquivo Image Color Matching**

Os arquivos ICM são arquivos de dados que são usados em conjunto com programas gráficos para fornecer uma coincidência de cor consistente da tela do monitor para a impressora ou do scanner para a tela do monitor. Este arquivo é ativado a partir de programas gráficos que suportam este recurso.

**OBSERVAÇÃO:** O perfil de cor do ICM é registrado de acordo com as especificações do Formato do Perfil do International Color Consortium (ICC).

### <span id="page-19-0"></span>**Usando o menu OSD**

Utilize o menu OSD para ajustar a imagem da tela do monitor com base em suas preferências de visualização. Você pode acessar e fazer ajustes no OSD utilizando os botões na base do painel frontal do monitor.

Para acessar o menu OSD e fazer os ajustes, faça o seguinte:

- 1. Se o monitor não está ligado ainda, pressione o botão Liga/Desliga para ligar o monitor.
- 2. Pressione o botão Menu.
- 3. Use os três botões de função para navegar, selecionar e ajustar as opções do menu. As etiquetas dos botões na tela variam dependendo de qual menu ou submenu está ativo.

A tabela a seguir mostra as seleções de menu no menu OSD.

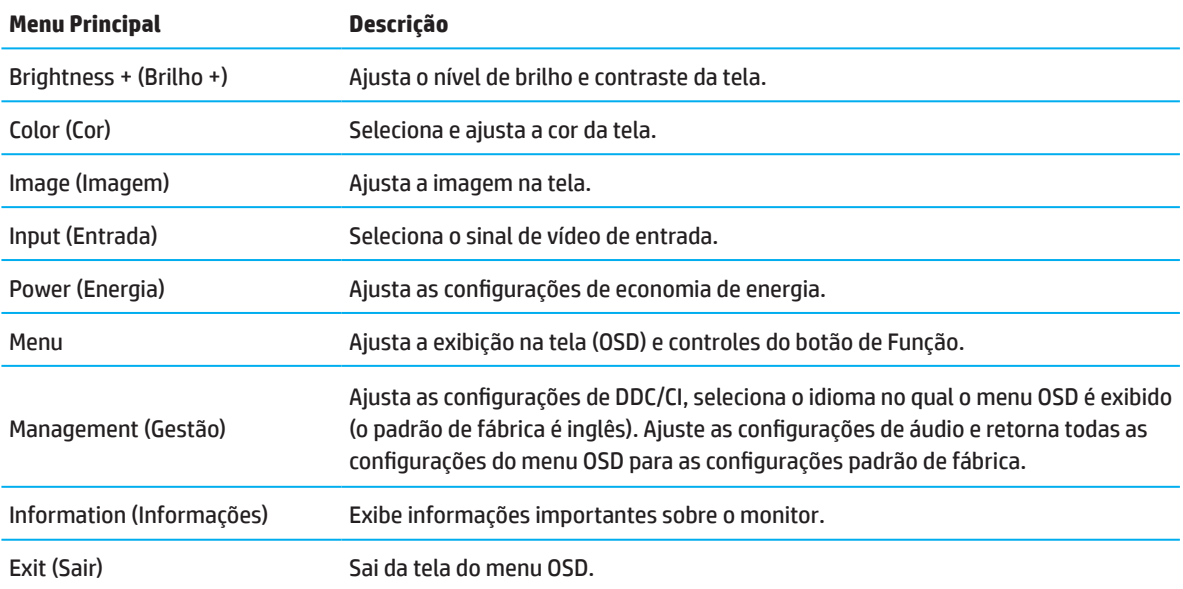

## <span id="page-20-0"></span>**Usando os botões de controle**

Pressionar um dos botões de função ativa os botões e acende os ícones acima dos botões.

**OBSERVAÇÃO:** As ações dos botões de função variam entre os modelos de monitor.

Para obter informações sobre como alterar a função dos botões, consulte Reatribuindo os botões de função na página 16.

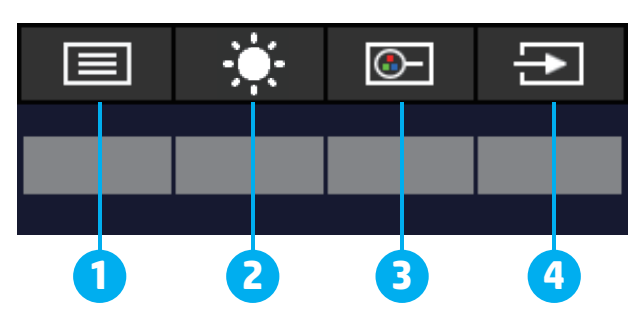

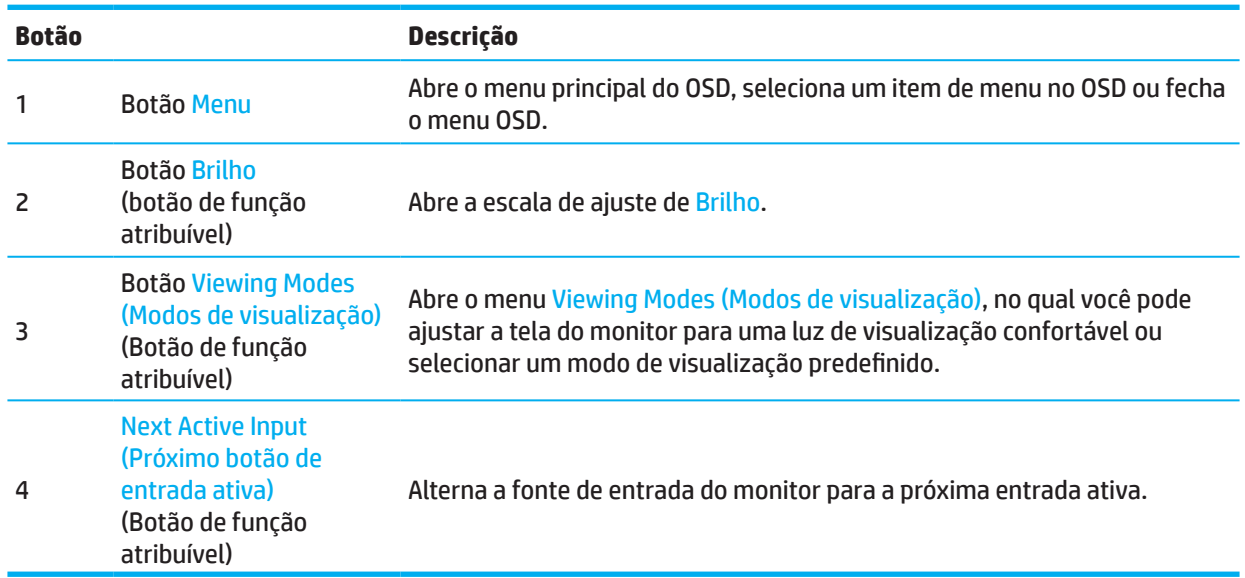

### **Reatribuindo botões de função**

Você pode mudar os botões de função de seus valores padrão para que quando os botões sejam ativados você possa acessar rapidamente itens de menu comumente usados. Você não pode reatribuir o botão Menu.

Para reatribuir botões de função:

- 1. Pressione o botão Menu para abrir o menu OSD.
- 2. Selecione **Menu**, selecione **Assign Buttons (Atribuir Botões)** e, em seguida, selecione uma das opções disponíveis para o botão que você deseja atribuir.
- **OBSERVAÇÃO:** Para ver um simulador do menu OSD, visite a biblioteca de mídia dos Serviços de Auto Reparo do Cliente HP em http://www.hp.com/go/sml.

# <span id="page-21-0"></span>**Ajuste para o Modo de Luz azul fraca**

A diminuição da luz azul emitida no monitor reduz a exposição de luz azul nos seus olhos. Este monitor permite que você selecione uma definição para reduzir a saída de luz azul e criar uma imagem menos estimulante e mais relaxante enquanto lê o conteúdo na tela.

Para ajustar a saída de luz azul no seu monitor:

- 1. Pressione um dos botões OSD do painel traseiro para ativar os botões e pressione o botão Menu para abrir o menu OSD. Selecione **Color (Cor)** e **Viewing Modes (Modos de Visualização)**.
- 2. Selecione a definição que desejar:
	- **• Low Blue Light (Luz Azul Claro):** Certificação TUV. Reduz a luz azul para um maior conforto dos olhos
	- **• Night (Noite):** Ajusta a luz azul mais baixa e reduz o impacto na hibernação
	- **• Reading (Leitura):** Otimiza a luz azul e o brilho para uma visualização interna
- 3. Selecione **Save and Return (Salvar e Voltar)** para salvar os seus ajustes e feche o menu. Selecione **Cancel (Cancelar)** se você não desejar salvar a definição.
- 4. No menu principal, selecione **Exit (Sair)**.

### **Utilizando Modo Auto-Hibernação**

O monitor suporta uma opção de menu OSD chamada Modo Auto-Hibernação que permite habilitar ou desabilitar um estado de energia reduzida para o monitor. Quando Modo Suspensão automática é ativado (ativado por padrão), o monitor entra em um estado de energia reduzida quando em modo de baixo consumo de energia de sinal do computador (ausência de sinal horizontal ou de sincronização vertical).

Depois de entrar neste estado de energia reduzida (modo hibernação), a tela do monitor fica em branco, a luz é desligada e a luz de energia acende na cor âmbar. O monitor consome menos de 0,5 W de potência neste estado de energia reduzida. O monitor sai do modo de hibernação quando o computador envia um sinal para o monitor (por exemplo, se você ativar o mouse ou o teclado).

Você pode desativar modo Auto-Hibernação no OSD. Pressione o botão Menu no painel traseiro do monitor para abrir o OSD. No OSD, selecione **Power (Energia)**, selecione **Auto-Sleep Mode (Modo de suspensão automática)** e, em seguida, selecione **Off (Desligado)**.

# <span id="page-22-0"></span>**3 Suporte e solução de problemas**

# **Solução dos problemas comuns**

A tabela a seguir apresenta possíveis problemas, a possível causa de cada problema e as soluções recomendadas:

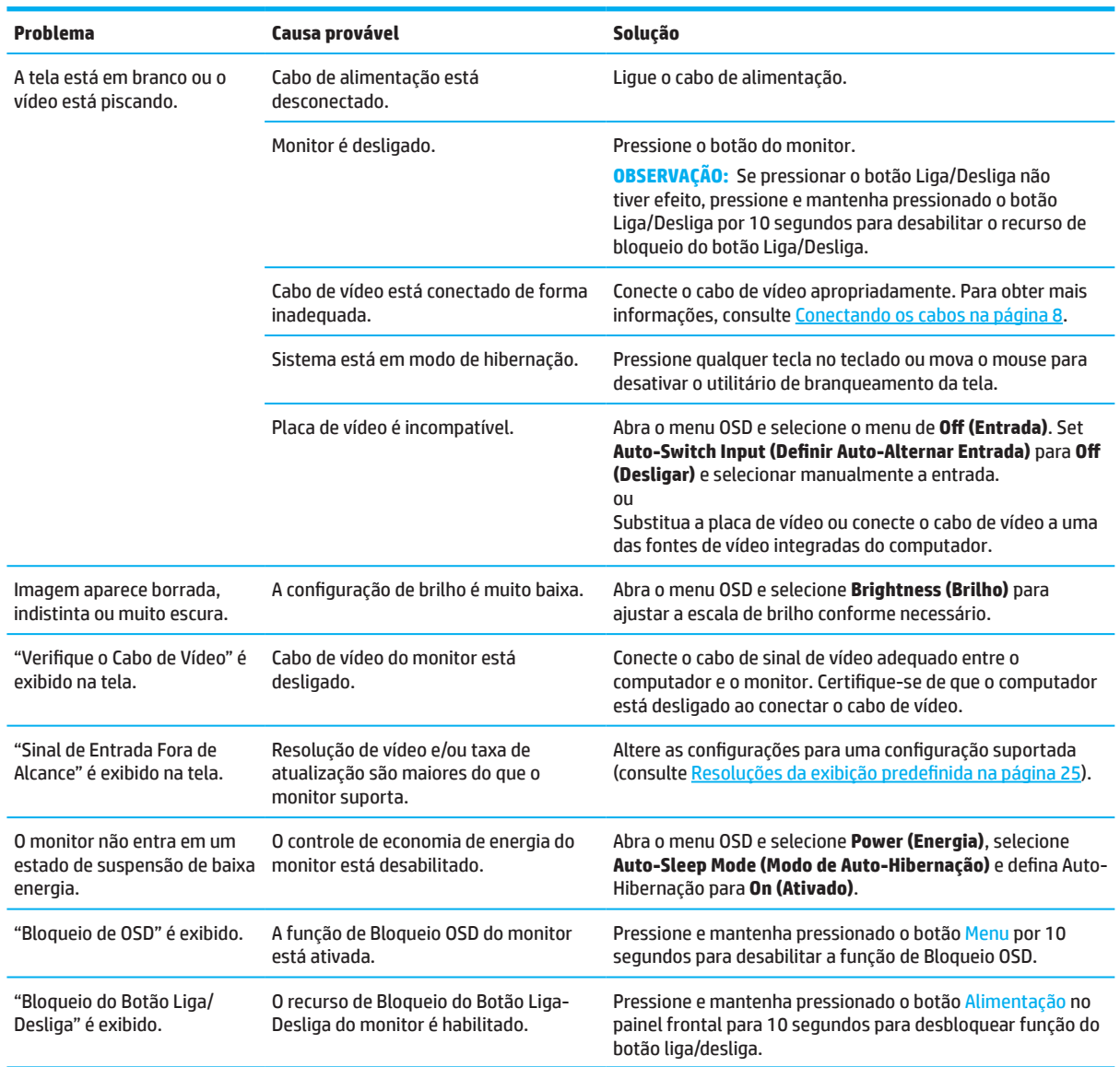

# **Bloqueio do botão**

Segurar o botão liga/desliga ou o botão Menu por dez segundos desativa esse botão. Você pode reativar o botão mantendo o botão pressionado novamente por dez segundos. A função de bloqueio de botão está disponível somente quando o monitor está ligado, um sinal ativo é exibido e o menu OSD é fechado.

# <span id="page-23-0"></span>**Uso do recurso de auto-ajuste (entrada analógica)**

O recurso de ajuste automático é ativado automaticamente e tenta otimizar sua tela nas seguintes condições:

- Configuração do monitor
- Redefinição de fábrica do computador
- Alterando a resolução do monitor

Você pode otimizar manualmente o desempenho da tela para a entrada VGA (analógica) a qualquer momento no menu Ajuste automático no OSD. Você pode fazer o download do utilitário de software de padrão de ajuste automático em http://www.hp.com/support.

Não use este procedimento se o monitor estiver usando outra entrada além da VGA. Se o monitor estiver usando uma entrada VGA (analógica), este procedimento pode corrigir as seguintes condições de qualidade de imagem:

- Foco difuso ou pouco claro
- Efeitos de fantasma, listras ou sombras
- Barras verticais fracas
- Linhas de rolamento horizontais, finas
- Uma imagem descentralizada

Para usar o recurso de auto-ajuste:

- 1. Ligue o monitor e aguarde 20 minutos antes de ajustar.
- 2. Pressione o botão Menu para abrir o menu OSD, selecione **Image (Imagem)** e, em seguida, selecione **Auto-Adjustment (Ajuste automático)**. Se o resultado não for satisfatório, continue com o procedimento.
- 3. Abra o utilitário de ajuste automático. (Você pode baixar este utilitário em http://www.hp.com/support.) O modelo de teste de configuração é exibido.

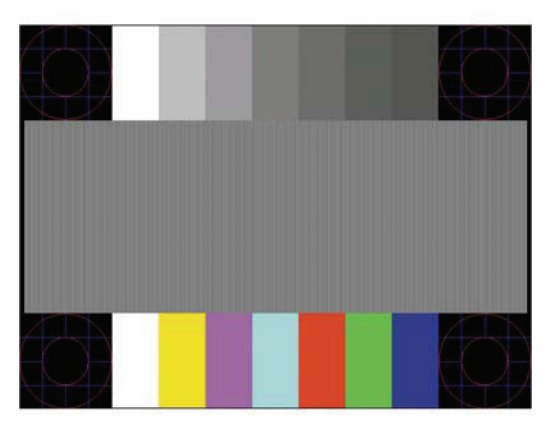

4. Pressione a tecla Esc ou qualquer outra tecla do teclado para sair do padrão de teste.

# <span id="page-24-0"></span>**Otimização do desempenho da imagem (entrada analógica)**

Dois controles na visualização na tela podem ser ajustados para melhorar o desempenho da imagem: Relógio e Fase (disponível no menu OSD). Use estes controles só quando a função de auto-ajuste não fornecer uma imagem satisfatória.

**OBSERVAÇÃO:** Os controles de Relógio e Fase são ajustáveis apenas quando usar uma entrada analógica (VGA). Estes controles não são ajustáveis para entradas digitais.

O Relógio deve ser definido primeiro corretamente, já que as definições de Fase são dependentes da definição principal do Relógio.

- **• Clock (Relógio):** Aumenta/diminui o valor para minimizar qualquer barras verticais ou listras visíveis sobre o fundo de tela.
- **• Phase (fase):** Aumenta/diminui o valor para minimizar a cintilação ou embaçamento.
- **OBSERVAÇÃO:** Ao usar os controles, você obterá os melhores resultados usando o utilitário de software autoajuste padrão fornecido. Você pode baixar esse utilitário em http://www.hp.com/go/sml.

Quando ajustar os valores do Relógio e Fase, se as imagens do monitor ficarem distorcidas, continue os ajustes dos valores até que a distorção desapareça. Para restaurar as configurações de fábrica, pressione o botão Menu para abrir o menu OSD, selecione **Management (Gerenciamento)**, selecione **Factory Reset (Redefinição de fábrica)** e, em seguida, selecione **Yes (Sim)**.

Para eliminar as barras verticais (Relógio):

- 1. Pressione o botão Menu para abrir o menu OSD, selecione **Image (Imagem)** e, em seguida, selecione **Clock and Phase (Relógio e Fase)**.
- 2. Selecione **Clock (Relógio)** e, em seguida, use os botões OSD no monitor que exibem os ícones de setas para cima e para baixo para eliminar barras verticais. Pressione suavemente os botões de forma a não perder o ponto de ajuste ideal.

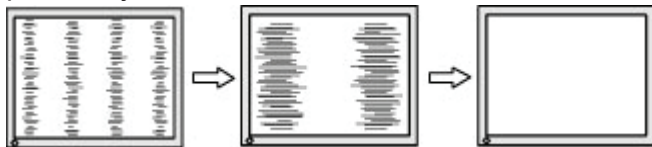

3. Depois de ajuste o Relógio, se falta de foco, cintilação ou barras surgirem na tela, proceda para ajustar a Fase.

Para remover a cintilação ou a falta foco (Fase):

- 1. Pressione o botão Menu para abrir o menu OSD, selecione **Image (Imagem)** e, em seguida, selecione **Clock and Phase (Relógio e Fase)**.
- 2. Selecione **Phase (Fase)** e, em seguida, use os botões OSD no monitor que exibem os ícones de setas para cima e para baixo para eliminar tremulação ou desfoque. A cintilação ou a falta de foco pode não ser eliminada, dependendo do computador ou cartão gráfico do controlador instalado.

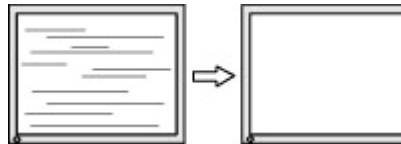

Para corrigir a posição da tela (Posição Horizontal ou Posição Vertical):

- 1. Pressione o botão Menu para abrir o menu OSD, selecione **Image (Imagem)** e, em seguida, selecione **Image Position (Posição da imagem).**
- 2. Pressione os botões do OSD no monitor que exibem cima e para baixo ícones de seta para ajustar adequadamente a posição da imagem na área de visualização do monitor. A **Horizontal Position (Posição Horizontal)** desloca a imagem para a esquerda ou direita; a **Vertical Position (Posição Vertical)** desloca a imagem para cima e para baixo.

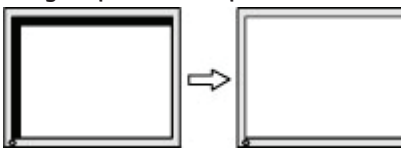

### <span id="page-25-0"></span>**Contato para suporte**

Para resolver um problema de hardware ou software, vá para http://www.hp.com/support. Use este site para obter mais informações sobre seu produto, incluindo links para fóruns de discussão e instruções sobre solução de problemas. Você também pode encontrar informações sobre como entrar em contato com a HP e abrir um caso de suporte.

### **Preparando-se para chamar o suporte técnico**

Se você não pode resolver um problema usando as dicas de solução de problemas nesta seção, você pode ter que ligar para chamar o suporte técnico. Tenha as seguintes informações disponíveis quando você telefona:

- Número de Modelo
- Número serial do monitor
- Data de compra na fatura
- Condições em que o problema ocorreu
- Mensagens de erro recebida
- Configuração do hardware
- Nome e versão do hardware e software que você está usando

### **Localização do número serial e número do produto**

Dependendo do produto, o número de série e o número do produto estão localizados em uma etiqueta na parte traseira do monitor ou em uma etiqueta sob o painel frontal do monitor. Você pode precisar destes números quando entrar em contato com a HP sobre o monitor.

**OBSERVAÇÃO:** Pode ser necessário girar parcialmente a cabeça do monitor de ler o rótulo.

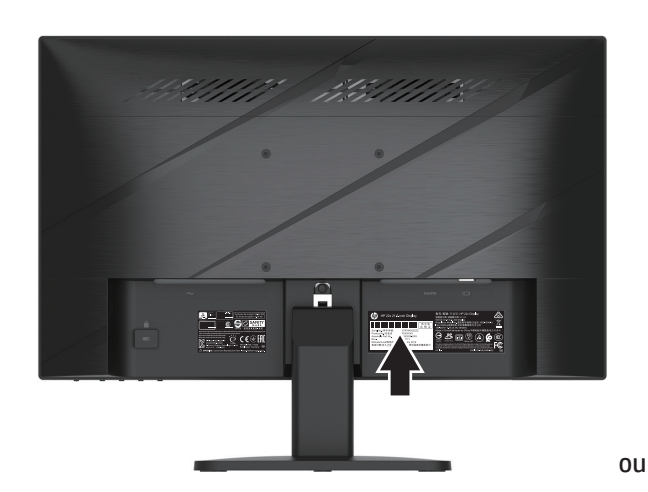

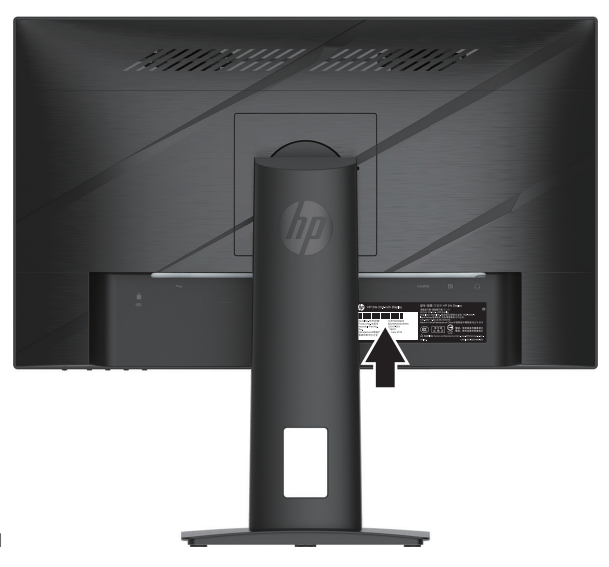

# <span id="page-26-0"></span>**4 Manutenção do monitor**

# **Orientações para Manutenção**

Para melhorar o desempenho e aumentar a vida útil do monitor:

- Não retire a tampa ou tente reparar a unidade sozinho. Ajuste apenas os controles que estão descritos nas instruções de operação. Se o monitor não estiver funcionando corretamente ou foi derrubado ou danificado, entre em contato com um distribuidor, revendedor ou assistência técnica autorizada da HP.
- Use apenas uma fonte de alimentação e conexão adequadas a este monitor, conforme indicado na etiqueta/ placa traseira do monitor.
- Certifique-se que a faixa de amperagem total dos produtos ligados à tomada de parede não excede a classificação de corrente da tomada de parede CA e que a faixa de amperagem total dos produtos ligados ao cabo não exceda a variação do cabo de alimentação. Verifique a etiqueta de energia para determinar a amperagem (AMPS ou A) para cada dispositivo.
- Instale o monitor perto de uma tomada que pode ser alcançada facilmente. Desconecte o monitor, segurando firmemente o conector e puxando-o da tomada. Nunca desconecte o monitor puxando o cabo.
- Desligue o monitor quando não estiver em uso e use um programa de proteção de tela. Isso pode aumentar substancialmente a expectativa de vida do monitor.
- **OBSERVAÇÃO:** Uma "imagem retida" no monitor não é coberta pela garantia HP.
- Nunca bloqueie os slots e aberturas do gabinete ou empurre objetos para dentro deles. Essas aberturas fornecem ventilação.
- Não deixe o monitor cair ou coloque-o sobre uma superfície instável.
- Não coloque nada sobre o cabo de alimentação CA. Não ande sobre o cabo.
- Mantenha o monitor em uma área bem ventilada, longe de luz, calor ou umidade excessivos.

#### **Limpeza do monitor**

- 1. Desligue o monitor e desconecte o cabo de alimentação da tomada CA.
- 2. Desconecte todos os dispositivos externos.
- 3. Seque o monitor limpando a tela e o gabinete com um pano macio, limpo antiestático.
- 4. Para situações de limpeza mais difíceis, use uma mistura 50/50 de água e álcool isopropílico.
- **IMPORTANTE:** Não use limpadores que contenham qualquer material a base de petróleo, como benzeno, thinner ou qualquer substância volátil para limpar a tela do monitor ou cabine. Estes produtos químicos podem danificar o monitor.

**IMPORTANTE:** Vaporize e limpador sobre um pano macio e passe-o suavemente para limpar a superfície da tela. Nunca vaporize o limpador diretamente sobre a superfície da tela. Ele pode escorrer por trás do painel e danificar os elementos eletrônicos. O pano deve estar úmido, mas não molhado. A água pingando nas aberturas de ventilação ou outros pontos de entrada podem causar danos ao monitor. Deixe o monitor secar ao ar antes de usar.

### **Envio do monitor**

Mantenha a caixa da embalagem original em uma área de armazenamento. Você pode precisar mais tarde, se você enviar o monitor ou se mudar.

# <span id="page-27-0"></span>**Apêndice A Especificações técnicas**

**<sup>2</sup> OBSERVAÇÃO:** Todas as especificações representam as especificações típicas fornecidas pelos fabricantes de componentes da HP; o desempenho real pode ser maior ou menor.

Para as especificações mais recentes ou especificações adicionais sobre este produto, visite http://www.hp.com/go/quickspecs/ e procurar o seu modelo de monitor específico para encontrar os QuickSpecs específicas do modelo.

# **Especificações do modelo 54,61 cm/21,5-pol**

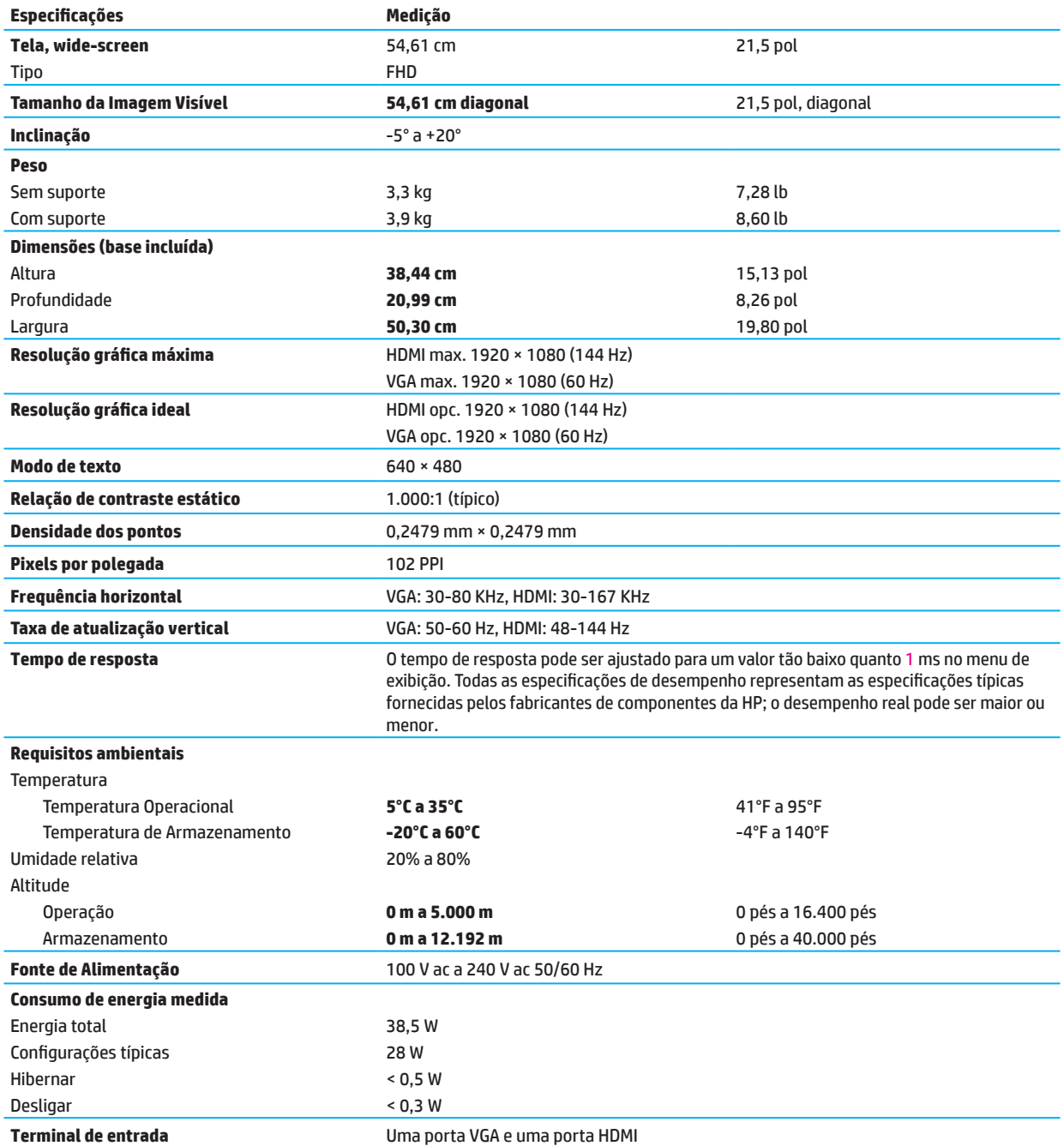

# <span id="page-28-0"></span>**Especificações do modelo 60,47 cm/23,8-pol**

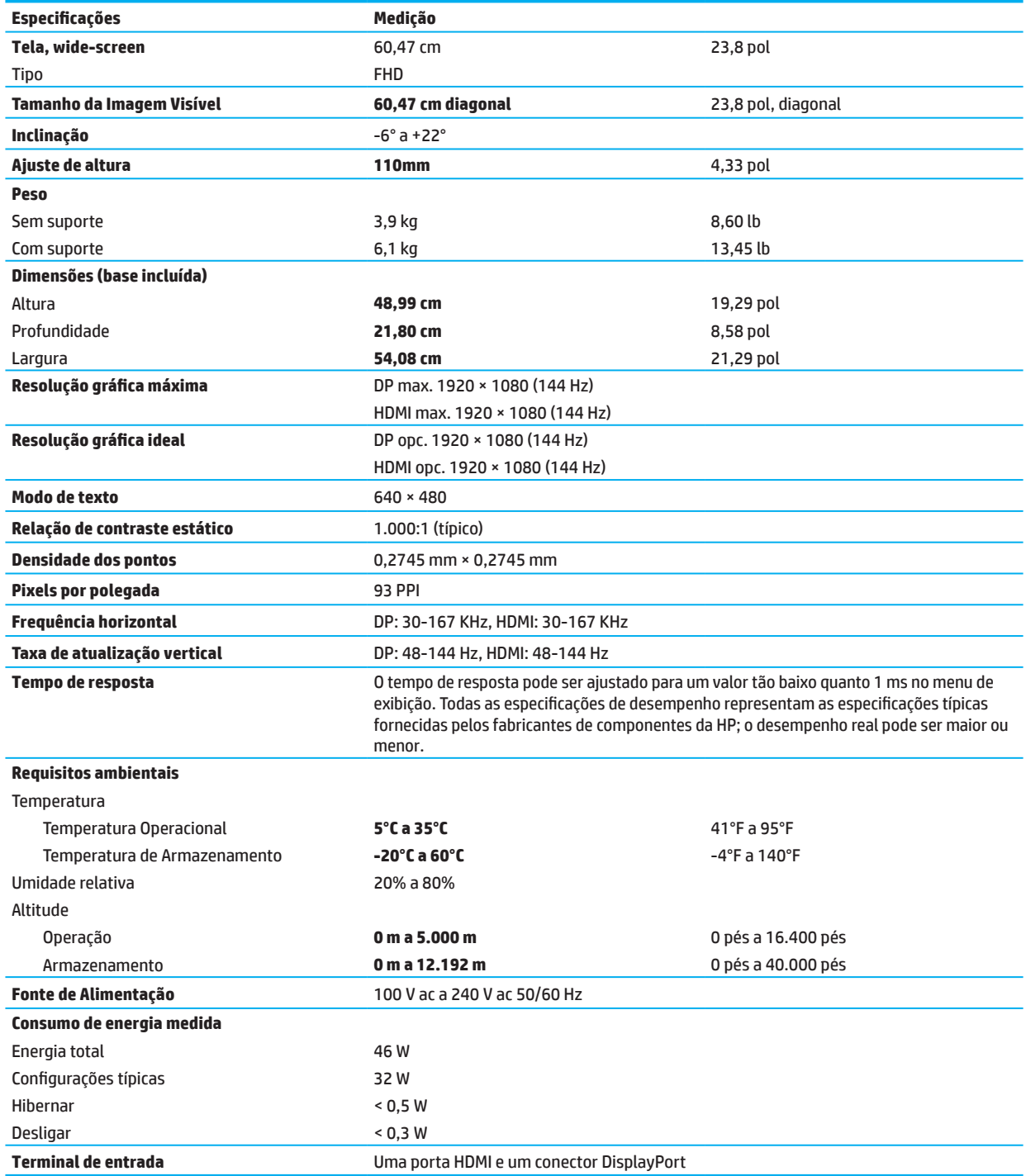

# <span id="page-29-0"></span>**Predefinição de resoluções de vídeo**

As resoluções de tela relacionadas abaixo são os modos mais utilizados e são definidas como padrão de fábrica. Este monitor reconhece automaticamente vários modos de entrada de vídeo predefinidos que serão exibidos adequadamente e centralizados na tela.

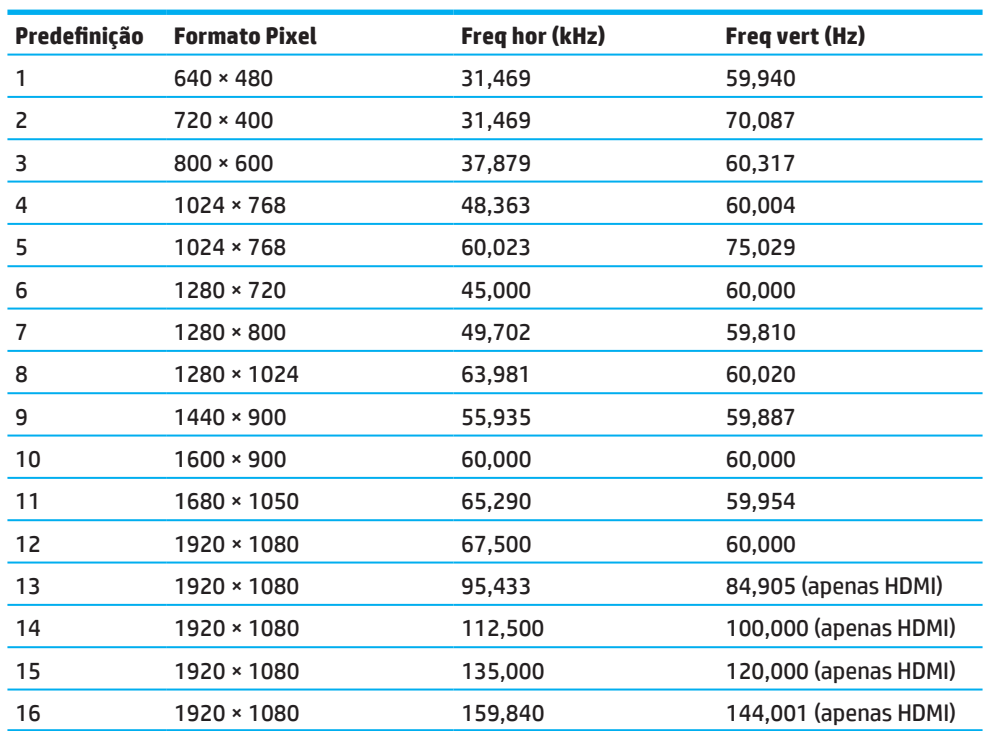

#### **Modelo 54,61 cm/21,5-pol**

### **Modelo 60,47 cm/23,8-pol**

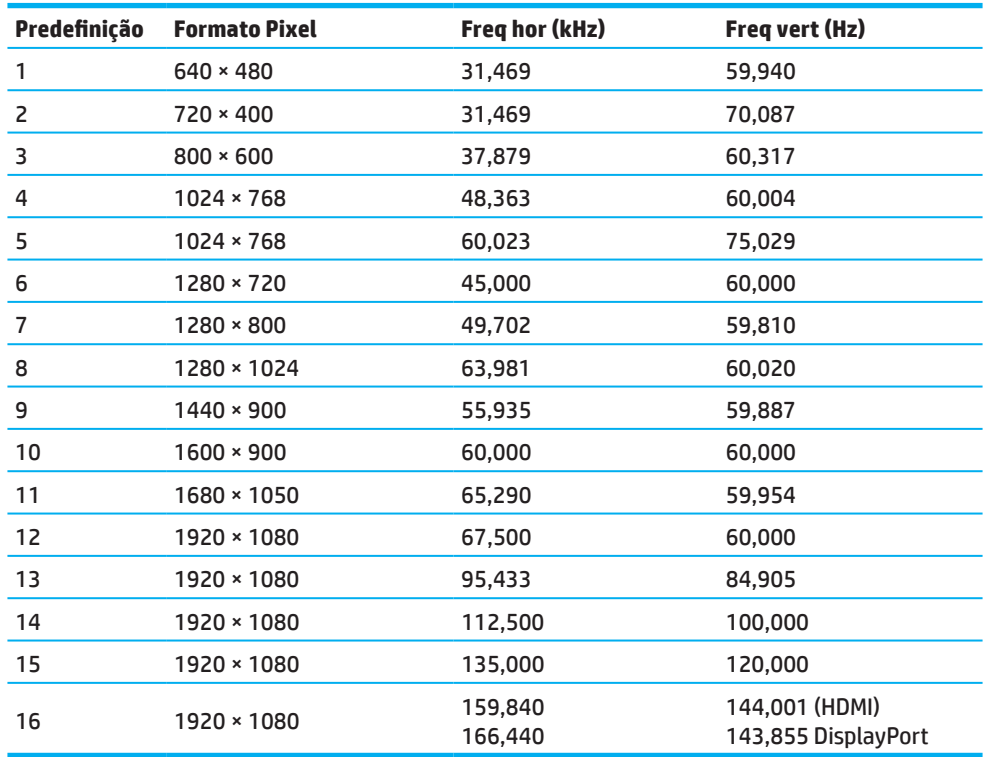

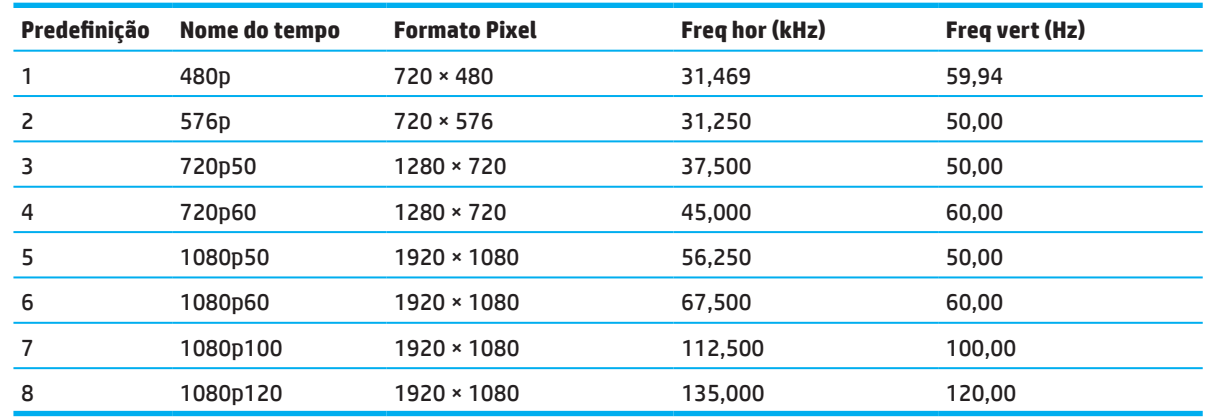

# <span id="page-30-0"></span>**Formatos de vídeo de alta definição**

### **Recurso de economia de energia**

O monitor suporta um estado de energia reduzida. O estado de energia reduzida é iniciado se o monitor detectar a ausência de sinal de sincronização horizontal ou sinal de sincronização vertical. Mediante a detecção de ausência destes sinais, a tela do monitor fica em branco, a luz de fundo é desligada e a luz indicadora de energia irá acender na cor âmbar. Quando o monitor estiver no estado de energia reduzida, ele utiliza <0,5 watts de potência. Há um breve período para despertar, antes que o monitor volte ao estado de funcionamento normal.

Consulte o manual do computador para obter instruções sobre como definir o modo de economia de energia (às vezes, chamado recurso de gerenciamento de energia).

**OBSERVAÇÃO:** O recurso de economia de energia acima só funciona quando o monitor está conectado a um computador com recursos de economia de energia.

Selecionando as definições a utilidade Economia de Energia do monitor, você também pode programar o monitor para iniciar o estado de potência reduzida em um tempo pré-determinado. Quando a utilidade Economia de Energia do monitor inicia o estado de potência reduzida, a luz de energia piscará na cor âmbar.

# <span id="page-31-0"></span>**Apêndice B Acessibilidade**

# **Acessibilidade**

A HP está trabalhando para tecer diversidade, inclusão e trabalho/vida no tecido de nossa empresa, para que isso se reflita em tudo o que fazemos. Aqui estão alguns exemplos de como estamos colocando as diferenças para criar um ambiente inclusivo focado em conectar as pessoas ao poder da tecnologia em todo o mundo.

### **Encontrando as ferramentas de tecnologia que você precisa**

A tecnologia pode liberar seu potencial humano. A tecnologia assistiva remove barreiras e ajuda você a criar independência em casa, no trabalho e na comunidade. A tecnologia assistiva ajuda a aumentar, manter e melhorar os recursos funcionais da tecnologia eletrônica e da informação. Para mais informações, consulte [Encontrar a melhor tecnologia assistiva na página 28](#page-32-0).

#### **Nosso compromisso**

A HP está comprometida em fornecer produtos e serviços acessíveis para pessoas com deficiências. Esse compromisso apóia os objetivos de diversidade da nossa empresa e nos ajuda a garantir que os benefícios da tecnologia estejam disponíveis para todos.

Nossa meta de acessibilidade é projetar, produzir e comercializar os produtos e serviços de mercado que podem ser usados por qualquer pessoa com deficiência, em uma base autônoma ou com dispositivos de assistência apropriada.

Para atingir nosso objetivo, esta Política de Acessibilidade estabelece sete objetivos principais para orientar nossas ações como empresa. Todos os gerentes e funcionários da HP devem apoiar esses objetivos e sua implementação de acordo com suas funções e responsabilidades:

- Aumentar o nível de conscientização sobre os problemas de acessibilidade dentro de nossa empresa e fornecer aos nossos funcionários o treinamento necessário para projetar, produzir, comercializar e fornecer produtos e serviços acessíveis.
- Desenvolver diretrizes de acessibilidade para produtos e serviços, e responsabilizar os grupos de desenvolvimento de produtos pela implementação dessas diretrizes, de maneira competitiva, técnica e economicamente viável.
- Envolver as pessoas com deficiência no desenvolvimento de diretrizes de acessibilidade e no design e teste de produtos e serviços.
- Documentar recursos de acessibilidade e disponibilizar publicamente informações sobre nossos produtos e serviços de forma acessível.
- Estabelecer relações com os principais fornecedores de tecnologia assistiva e solução.
- Apoiar a pesquisa e desenvolvimento interno e externo que melhorará a tecnologia assistencial relevante para nossos produtos e serviços.
- Apoiar e contribuir com os padrões e diretrizes da indústria para acessibilidade.

### **Associação Internacional de Profissionais de Acessibilidade (IAAP)**

A IAAP é uma associação sem fins lucrativos focada no avanço da profissão de acessibilidade através de redes, educação e certificação. O objetivo é ajudar os profissionais de acessibilidade a desenvolver e avançar em suas carreiras e a capacitar melhor as organizações a integrar a acessibilidade em seus produtos e infraestrutura.

A HP é um membro fundador e nos juntamos para participar de outras organizações para avançar no campo da acessibilidade. Esse compromisso apóia a meta de acessibilidade da nossa empresa de projetar, produzir e comercializar produtos e serviços que possam ser efetivamente usados por pessoas com deficiências.

A IAAP fortalecerá nossa profissão ao conectar globalmente indivíduos, estudantes e organizações para aprender uns com os outros. Se você estiver interessado em aprender mais, acesse http://www.accessibilityassociation.org para se juntar à comunidade on-line, inscreva-se para receber boletins informativos e saiba mais sobre as opções de associação.

#### <span id="page-32-0"></span>**Encontrando a melhor tecnologia assistiva**

Todos, incluindo pessoas com deficiências ou limitações relacionadas à idade, devem ser capazes de se comunicar, se expressar e se conectar com o mundo usando a tecnologia. HP está empenhada em aumentar a consciência acessibilidade dentro da HP e com os nossos clientes e parceiros. Sejam fontes grandes e fáceis de reconhecer, reconhecimento de voz que permita que você dê descanso às suas mãos ou qualquer outra tecnologia assistencial para ajudar em sua situação específica, várias tecnologias assistenciais facilitam o uso dos produtos HP. Como você escolhe?

#### **Avaliando suas necessidades**

A tecnologia pode liberar seu potencial. A tecnologia assistiva remove barreiras e ajuda você a criar independência em casa, no trabalho e na comunidade. A tecnologia assistiva (AT) ajuda a aumentar, manter e melhorar os recursos funcionais da tecnologia eletrônica e da informação.

Você pode escolher entre muitos produtos AT. Sua avaliação de TA deve permitir que você avalie vários produtos, responda às suas perguntas e facilite a seleção da melhor solução para sua situação. Você descobrirá que os profissionais qualificados para fazer avaliações de TA são provenientes de muitos campos, incluindo aqueles licenciados ou certificados em fisioterapia, terapia ocupacional, patologia da fala/linguagem e outras áreas de especialização. Outros, embora não certificados ou licenciados, também podem fornecer informações de avaliação. Você vai querer perguntar sobre a experiência, o conhecimento e as taxas do indivíduo para determinar se eles são adequados às suas necessidades.

#### **Acessibilidade para produtos HP**

Os links a seguir fornecem informações sobre os recursos de acessibilidade e tecnologia assistencial, se aplicável, incluídos em vários produtos HP. Esses recursos ajudarão você a selecionar os recursos e produtos específicos da tecnologia de assistência mais adequados à sua situação.

- [HP Elite x3 Opções de acessibilidade \(Windows 10 Mobile\)](http://support.hp.com/us-en/document/c05227029)
- [PCs HP Opções de acessibilidade do Windows 7](http://support.hp.com/us-en/document/c03543992)
- [PCs HP Opções de acessibilidade do Windows 8](http://support.hp.com/us-en/document/c03672465)
- [Opções de acessibilidade do PC-Windows 10 da HP](http://support.hp.com/us-en/document/c04763942)
- [HP Slate 7 Tablets Ativando os recursos de acessibilidade no seu tablet HP \(Android 4.1/Jelly Bean\)](http://support.hp.com/us-en/document/c03678316)
- [PCs HP SlateBook Ativando recursos de acessibilidade \(Android 4.3, 4.2/Jelly Bean\)](http://support.hp.com/us-en/document/c03790408)
- [PCs Chromebook HP Ativação de recursos de acessibilidade no seu Chromebook HP ou Chromebox](http://support.hp.com/us-en/document/c03664517)  [\(Chrome OS\)](http://support.hp.com/us-en/document/c03664517)
- [HP Shopping periféricos para produtos HP](http://store.hp.com/us/en/ContentView?eSpotName=Accessories&storeId=10151&langId=-1&catalogId=10051)

Se você precisar de suporte adicional com os recursos de acessibilidade em seu produto HP, consulte Contato [com o suporte na página 33](#page-37-0).

Links adicionais para parceiros externos e fornecedores que podem fornecer assistência adicional:

- [Informações sobre acessibilidade da Microsoft \(Windows 7, Windows 8, Windows 10, Microsoft Office\)](http://www.microsoft.com/enable)
- [Informações de acessibilidade dos produtos do Google \(Android, Chrome, Google Apps\)](http://www.google.com/accessibility/products)
- [Tecnologias assistivas classificadas por tipo de deficiência](http://www8.hp.com/us/en/hp-information/accessibility-aging/at-product-impairment.html)
- [Tecnologias assistivas classificadas por tipo de produto](http://www8.hp.com/us/en/hp-information/accessibility-aging/at-product-type.html)
- [Fornecedores de tecnologia assistiva com descrições de produtos](http://www8.hp.com/us/en/hp-information/accessibility-aging/at-product-descriptions.html)
- [Associação da Indústria de Tecnologia Assistiva \(ATIA\)](http://www.atia.org/)

# <span id="page-33-0"></span>**Normas e legislação**

#### **Normas**

A Seção 508 dos padrões do Regulamento Federal de Aquisição (FAR) foi criada pelo US Access Board para abordar o acesso à tecnologia da informação e comunicação (TIC) para pessoas com deficiências físicas, sensoriais ou cognitivas. Os padrões contêm critérios técnicos específicos para vários tipos de tecnologias, bem como requisitos baseados em desempenho que se concentram nas capacidades funcionais de produtos cobertos. Os critérios específicos abrangem aplicativos de software e sistemas operacionais, aplicativos e informações com base na Web, computadores, produtos de telecomunicações, vídeo e multimídia e produtos fechados autônomos.

#### **Mandato 376 - EN 301 549**

A norma EN 301 549 foi criada pela União Europeia no Mandato 376 como base para um conjunto de ferramentas on-line para a contratação pública de produtos de TIC. A norma especifica os requisitos de acessibilidade funcional aplicáveis aos produtos e serviços de TIC, juntamente com uma descrição dos procedimentos de teste e metodologia de avaliação para cada requisito de acessibilidade.

#### **Diretrizes de Acessibilidade ao Conteúdo da Web (WCAG)**

As Diretrizes de Acessibilidade ao Conteúdo da Web (WCAG) da Iniciativa de Acessibilidade na Web (WAI) do W3C ajudam os designers e desenvolvedores da Web a criar sites que atendam melhor às necessidades das pessoas com deficiências ou limitações relacionadas à idade. A WCAG avança a acessibilidade em toda a gama de conteúdos web (texto, imagens, áudio e vídeo) e aplicações web. O WCAG pode ser testado com precisão, é fácil de entender e usar e permite aos desenvolvedores da Web flexibilidade para inovação. O WCAG 2.0 também foi aprovado por [ISO/IEC 40500:2012.](http://www.iso.org/iso/iso_catalogue/catalogue_tc/catalogue_detail.htm?csnumber=58625/)

A WCAG aborda especificamente as barreiras ao acesso à web experimentadas por pessoas com deficiências visuais, auditivas, físicas, cognitivas e neurológicas, e por usuários da web mais velhos com necessidades de acessibilidade. O WCAG 2.0 fornece características de conteúdo acessível:

- **• Percebível** (por exemplo, abordando alternativas de texto para imagens, legendas para áudio, adaptabilidade de apresentação e contraste de cores)
- **• Operável** (endereçando o acesso ao teclado, contraste de cor, tempo de entrada, prevenção de ataques e navegabilidade)
- **• Compreensível** (abordando a legibilidade, previsibilidade e assistência de entrada)
- **• Robusto** (por exemplo, abordando a compatibilidade com tecnologias assistivas)

### **Legislação e Regulamentos**

Acessibilidade de TI e informação tornou-se uma área de crescente importância legislativa. Esta seção fornece links para informações sobre leis, regulamentos e normas importantes.

- [Estados Unidos](http://www8.hp.com/us/en/hp-information/accessibility-aging/legislation-regulation.html#united-states)
- [Canadá](http://www8.hp.com/us/en/hp-information/accessibility-aging/legislation-regulation.html#canada)
- [Europa](http://www8.hp.com/us/en/hp-information/accessibility-aging/legislation-regulation.html#europe)
- [Reino Unido](http://www8.hp.com/us/en/hp-information/accessibility-aging/legislation-regulation.html#united-kingdom)
- **[Austrália](http://www8.hp.com/us/en/hp-information/accessibility-aging/legislation-regulation.html#australia)**
- **[Mundialmente](http://www8.hp.com/us/en/hp-information/accessibility-aging/legislation-regulation.html#worldwide)**

#### <span id="page-34-0"></span>**Estados Unidos**

A Seção 508 da Lei de Reabilitação especifica que as agências devem identificar quais normas se aplicam à aquisição de TIC, realizar pesquisas de mercado para determinar a disponibilidade de produtos e serviços acessíveis e documentar os resultados de suas pesquisas de mercado. Os recursos a seguir fornecem assistência para atender aos requisitos da Seção 508:

- [www.section508.gov](https://www.section508.gov/)
- [Compre Acessível](https://buyaccessible.gov/)

O US Access Board está atualmente atualizando os padrões da Seção 508. Este esforço irá abordar novas tecnologias e outras áreas onde os padrões precisam ser modificados. Para mais informações, vá para [Seção](http://www.access-board.gov/guidelines-and-standards/communications-and-it/about-the-ict-refresh)  [508 Atualizar.](http://www.access-board.gov/guidelines-and-standards/communications-and-it/about-the-ict-refresh)

A Seção 255 da Lei de Telecomunicações exige que os produtos e serviços de telecomunicações sejam acessíveis às pessoas com deficiência. As regras da FCC abrangem todos os equipamentos de rede telefônica de hardware e software e equipamentos de telecomunicações usados em casa ou no escritório. Esse equipamento inclui telefones, telefones celulares, máquinas de fax, secretárias eletrônicas e pagers. As regras da FCC também abrangem serviços básicos e especiais de telecomunicações, incluindo chamadas telefônicas regulares, chamada em espera, discagem rápida, encaminhamento de chamadas, assistência de diretório fornecida por computador, monitoramento de chamadas, identificação de chamadas, rastreamento de chamadas e discagem repetida, além de correio de voz e interatividade. sistemas de resposta de voz que fornecem aos chamadores menus de escolhas. Para obter mais informações, acesse as informações da Seção 255 da Federal Communication [Commission.](http://www.fcc.gov/guides/telecommunications-access-people-disabilities)

#### **Lei de Acessibilidade de Comunicações e Vídeo do Século XXI (CVAA)**

A CVAA atualiza a lei de comunicações federais para aumentar o acesso das pessoas com deficiência às comunicações modernas, atualizando as leis de acessibilidade aprovadas nos anos 80 e 90 para incluir novas inovações digitais, de banda larga e móveis. As regulamentações são aplicadas pela FCC e documentadas como 47 CFR Parte 14 e Parte 79.

• [Guia do FCC sobre o CVAA](https://www.fcc.gov/consumers/guides/21st-century-communications-and-video-accessibility-act-cvaa)

Outras legislações e iniciativas dos EUA

• [Lei dos Americanos com Deficiência \(ADA\), Lei de Telecomunicações, Lei de Reabilitação e outros](http://www.ada.gov/cguide.htm)

#### **Canadá**

A Lei de Acessibilidade para Ontarienses com Deficiências foi estabelecida para desenvolver e implementar padrões de acessibilidade para tornar bens, serviços e instalações acessíveis aos ontarienses com deficiências e para prover o envolvimento de pessoas com deficiência no desenvolvimento dos padrões de acessibilidade. O primeiro padrão do AODA é o padrão de atendimento ao cliente; no entanto, padrões para transporte, emprego e informação e comunicação também estão sendo desenvolvidos. A AODA aplica-se ao Governo do Ontário, à Assembléia Legislativa, a todas as organizações do setor público designadas e a qualquer outra pessoa ou organização que forneça bens, serviços ou instalações ao público ou a terceiros e que tenha pelo menos um funcionário em Ontário. ; e medidas de acessibilidade devem ser implementadas em ou antes de 1 de janeiro de 2025. Para obter mais informações, acesse a [Lei de Acessibilidade para Ontarienses com Deficiências \(AODA\).](http://www8.hp.com/ca/en/hp-information/accessibility-aging/canadaaoda.html)

#### <span id="page-35-0"></span>**Europa**

Mandato da UE 376 Relatório Técnico ETSI DTR 102 612: "Fatores Humanos (HF); Os requisitos europeus de acessibilidade para contratos públicos de produtos e serviços no domínio das TIC (Mandato M 376 da Comissão Europeia, Fase 1)" foram divulgados.

Histórico: As três Organizações Europeias de Normalização criaram duas equipas de projecto paralelas para realizar o trabalho especificado na Comissão Europeia "Mandato 376 ao CEN, CENELEC e ETSI, em apoio aos requisitos de acessibilidade para contratos públicos de produtos e serviços no domínio das TIC."

A Força-Tarefa Especialista em Fatores Humanos ETSI TC 333 desenvolveu o ETSI DTR 102 612. Mais detalhes sobre o trabalho realizado pelo STF333 (por exemplo, Termos de Referência, especificação das tarefas detalhadas do trabalho, plano de tempo para o trabalho, rascunhos anteriores, lista de comentários recebidos e meios para contatar a força-tarefa) podem ser encontrados na [Força Tarefa Especial 333.](https://portal.etsi.org/home.aspx).

As partes relacionadas com a avaliação de esquemas de teste e conformidade adequados foram realizadas por um projeto paralelo, detalhado no CEN BT/WG185/PT. Para mais informações, acesse o site da equipe do projeto CEN. Os dois projetos são coordenados de perto.

- [Equipe do projeto CEN](http://www.econformance.eu/)
- [Mandato da Comissão Europeia para a acessibilidade eletrônica \(PDF 46KB\)](http://www8.hp.com/us/en/pdf/legislation_eu_mandate_tcm_245_1213903.pdf)

#### **Reino Unido**

A Lei conra Discriminação de Deficiência de 1995 (DDA) foi promulgada para garantir que os sites sejam acessíveis a usuários cegos e deficientes no Reino Unido.

• [Políticas W3C UK](http://www.w3.org/WAI/Policy/#UK/)

#### **Austrália**

O governo australiano anunciou seu plano para implementar as [Diretrizes de Acessibilidade de Conteúdo da](http://www.w3.org/TR/WCAG20/)  [Web 2.0.](http://www.w3.org/TR/WCAG20/)

Todos os websites do governo australiano exigirão o cumprimento do Nível A até 2012 e o Double A até 2015. A nova norma substitui o WCAG 1.0, que foi introduzido como requisito obrigatório para as agências em 2000.

#### **Mundialmente**

- [Grupo de Trabalho Especial JTC1 sobre Acessibilidade \(SWG-A\)](http://www.jtc1access.org/)
- [G3ict: A Iniciativa Global para as TICs Inclusivas](http://g3ict.com/)
- [Legislação italiana de acessibilidade](http://www.pubbliaccesso.gov.it/english/index.htm)
- [Iniciativa de Acessibilidade da Web do W3C \(WAI\)](http://www.w3.org/WAI/Policy/)

### <span id="page-36-0"></span>**Recursos e links de acessibilidade úteis**

As organizações a seguir podem ser bons recursos para informações sobre deficiências e limitações relacionadas à idade.

**OBSERVAÇÃO:** Esta não é uma lista completa. Estas organizações são fornecidas apenas para fins informativos. A HP não se responsabiliza por informações ou contatos que você possa encontrar na Internet. A listagem nesta página não implica no endosso da HP.

### **Organizações**

- Associação Americana de Pessoas com Deficiência (AAPD)
- Os Programas da Associação de Ato de Tecnologia Assistiva (ATAP)
- Associação de Perda Auditiva da América (HLAA)
- Centro de Assistência Técnica e Treinamento em Tecnologia da Informação (ITTATC)
- Farol Internacional
- Associação Nacional dos Surdos
- Federação Nacional dos Cegos
- Engenharia de Reabilitação e Sociedade de Tecnologia Assistiva da América do Norte (RESNA)
- Telecomunicações para Surdos e Deficientes Auditivos, Inc. (TDI)
- Iniciativa de Acessibilidade da Web do W3C (WAI)

#### **Instituições Educacionais**

- Universidade Estadual da Califórnia, Northridge, Centro de Deficiências (CSUN)
- Universidade de Wisconsin Madison, Trace Center
- Programa de acomodações para computadores da Universidade de Minnesota

#### **Outros recursos de deficiência**

- Programa de Assistência Técnica da ADA (Americans with Disabilities Act)
- Rede de negócios e deficiências
- EnableMart
- Fórum Europeu das Pessoas com Deficiência
- Rede de alojamento de emprego
- Microsoft Enable
- Departamento de Justiça dos EUA Um Guia para as Leis dos Direitos das Pessoas com Deficiência

#### **Links HP**

[Nosso formulário de contato](https://h41268.www4.hp.com/live/index.aspx?qid=11387)

[Guia de conforto e segurança HP](http://www8.hp.com/us/en/hp-information/ergo/index.html)

[Vendas do setor público da HP](https://government.hp.com/)

### <span id="page-37-0"></span>**Contato para suporte**

- **<sup>2</sup> OBSERVAÇÃO:** O suporte é apenas em inglês.
	- Clientes que são surdos ou com deficiência auditiva e têm dúvidas sobre suporte técnico ou acessibilidade de produtos HP:
		- Use TRS/VRS/WebCapTel para ligar (877) 656-7058 de segunda a sexta-feira, das 6:00 às 21:00, Hora da Montanha.
	- Clientes com outras deficiências ou limitações relacionadas à idade que tenham dúvidas sobre suporte técnico ou acessibilidade de produtos HP, escolha uma das seguintes opções:
		- Ligar (888) 259-5707 de segunda a sexta-feira, das 6:00 às 21:00, Hora da Montanha.
		- Preencha o [formulário de Contato para pessoas com deficiência ou limitações relacionadas à idade](https://h41268.www4.hp.com/live/index.aspx?qid=11387).